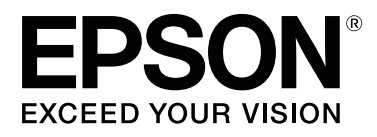

# **SL-D700**

# **Guide d'utilisation du pilote d'impression**

CMP0019-00 FR

### <span id="page-1-0"></span>*Droits d'auteur et marques commerciales*

# **Droits d'auteur et marques commerciales**

Aucune partie de ce manuel ne peut être reproduite, stockée dans un système documentaire ou transmise sous quelque forme ou de quelque manière que ce soit, électronique, mécanique, par photocopie, enregistrement ou autre, sans l'accord préalable écrit de Seiko Epson Corporation. Les informations contenues dans ce guide ne concernent que cette imprimante Epson. La responsabilité d'Epson ne pourra être engagée en cas d'application de ces informations à d'autres imprimantes.

Ni Seiko Epson Corporation ni ses filiales ne pourront être tenues responsables envers l'acquéreur de ce produit ou envers des tiers, des dommages, pertes, frais ou dépenses encourus par l'acquéreur ou les tiers à la suite des événements suivants : accident, utilisation incorrecte ou abusive de ce produit, modifications, réparations ou altérations illicites de ce produit ou (sauf aux Etats-Unis) non-respect au sens strict des consignes d'utilisation et de maintenance de Seiko Epson Corporation.

Seiko Epson Corporation ne pourra être tenue responsable des dommages ou problèmes survenus par suite de l'utilisation de produits optionnels ou consommables autres que ceux désignés par Seiko Epson Corporation comme étant des Produits d'origine Epson ou des Produits approuvés par Epson.

Seiko Epson Corporation ne pourra être tenue responsable des dommages résultant des interférences électromagnétiques survenant par suite de l'utilisation de câbles d'interface autres que ceux désignés par Seiko Epson Corporation comme étant des Produits approuvés par Epson.

EPSON®, EPSON EXCEED YOUR VISION, EXCEED YOUR VISION et leurs logos sont des marques déposées ou des marques de Seiko Epson Corporation.

Microsoft® et Windows® sont des marques déposées de Microsoft Corporation.

Apple®, Macintosh®, Mac OS® et OS X® sont des marques déposées d'Apple Inc.

Avis général : les autres noms de produit utilisés dans le présent guide sont donnés uniquement à titre d'identification et peuvent être des marques de leurs détenteurs respectifs. Epson décline toute responsabilité vis-à-vis de ces marques.

© 2014 Seiko Epson Corporation. All rights reserved.

# **Signification des symboles**

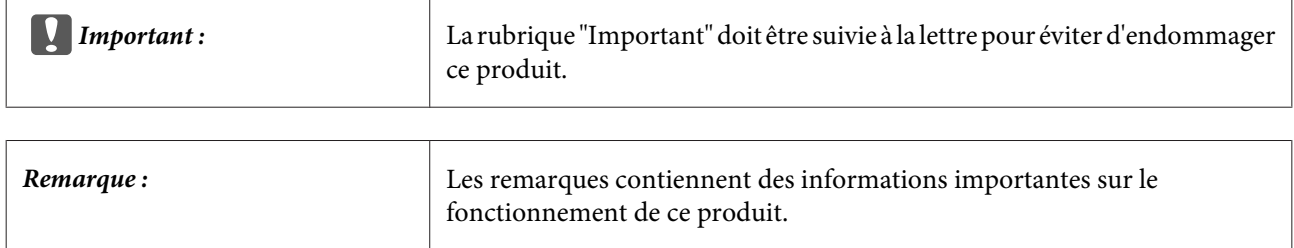

# <span id="page-2-0"></span>**Version du système d'exploitation**

Dans la présente documentation, les abréviations suivantes sont utilisées.

### **Windows fait référence à Windows 8 et 7.**

- ❏ Windows 8.1 fait référence à Windows 8.1 et Windows 8.1 Pro.
- ❏ Windows 8 fait référence à Windows 8 et Windows 8 Pro.
- ❏ Windows 7 fait référence à Windows 7 et 7 Professionnel.

### **Macintosh fait référence à Mac OS X.**

❏ Mac OS X fait référence à Mac OS X 10.5.8/10.6.x/10.7.x/10.8.x/10.9.x.

### **Table des matières**

# *Table des matières*

### *[Droits d'auteur et marques](#page-1-0) [commerciales](#page-1-0)*

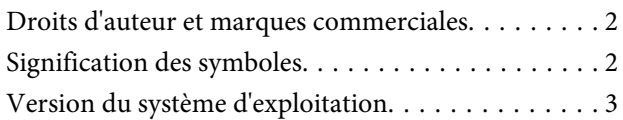

### *[Installation du pilote d'impression](#page-4-0)*

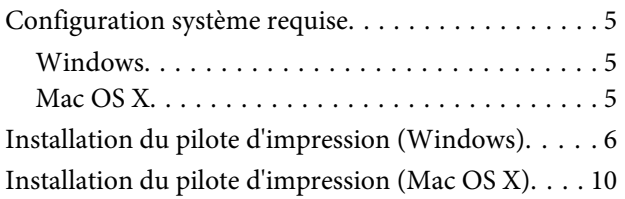

### *[Fonctions du pilote d'impression](#page-11-0)*

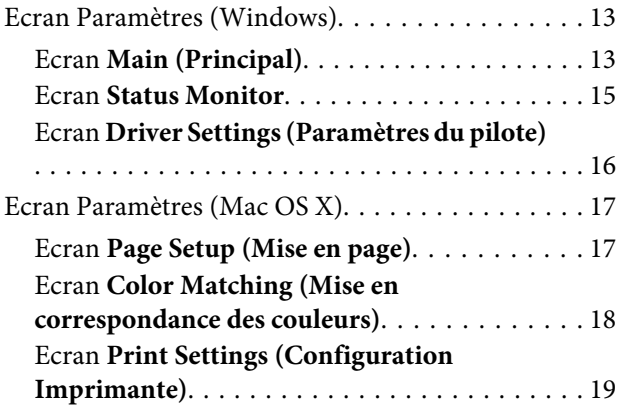

### *[Méthodes d'impression basiques](#page-19-0)  [\(Windows\)](#page-19-0)*

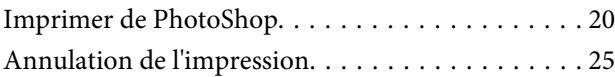

### *[Méthodes d'impression basiques](#page-25-0)  [\(Mac OS X\)](#page-25-0)*

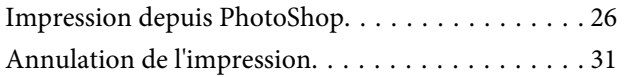

### *[Diverses fonctions d'impression](#page-31-0)*

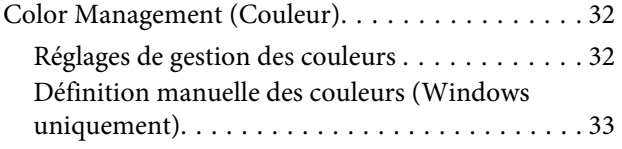

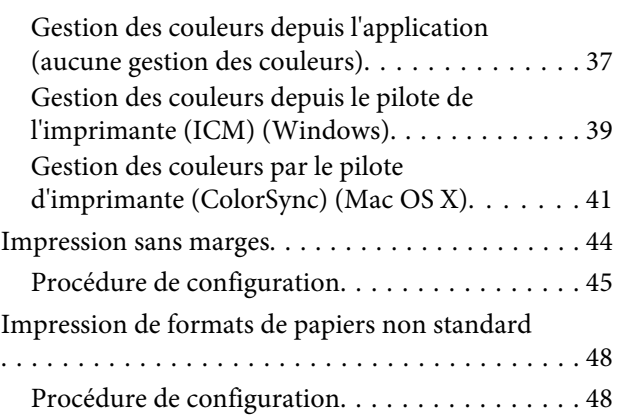

### *[Dépannage](#page-50-0)*

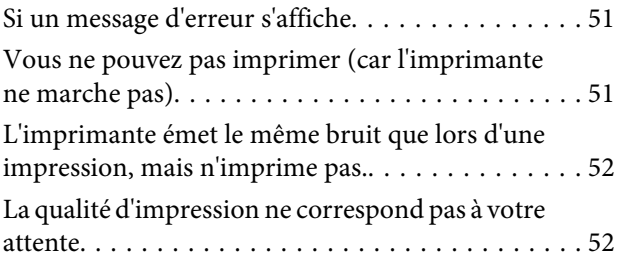

*[Désinstallation du pilote d'impression](#page-53-0)  [\(Windows\)](#page-53-0)*

*[Désinstallation du pilote d'imprimante](#page-54-0)  [\(Mac OS X\)](#page-54-0)*

# <span id="page-4-0"></span>**Installation du pilote d'impression**

# **Configuration système requise**

Les systèmes d'exploitation suivants prennent en charge le pilote d'impression.

Vérifiez que votre ordinateur répond aux exigences suivantes.

# **Windows**

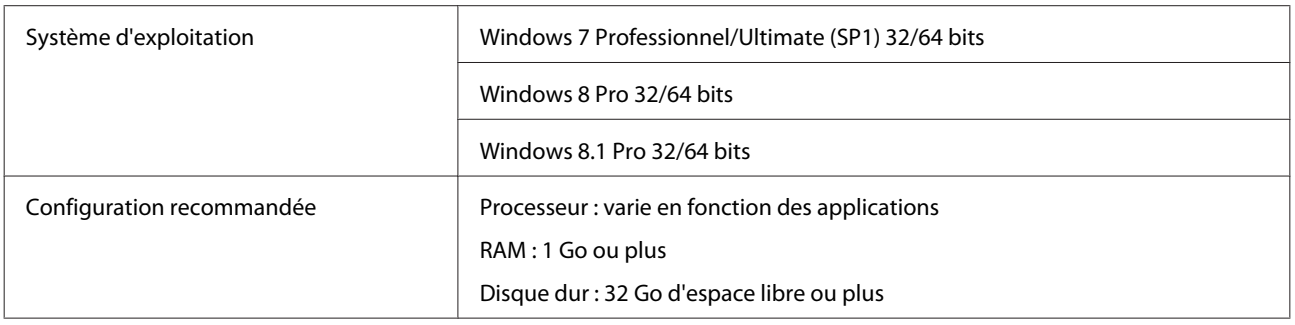

### **Mac OS X**

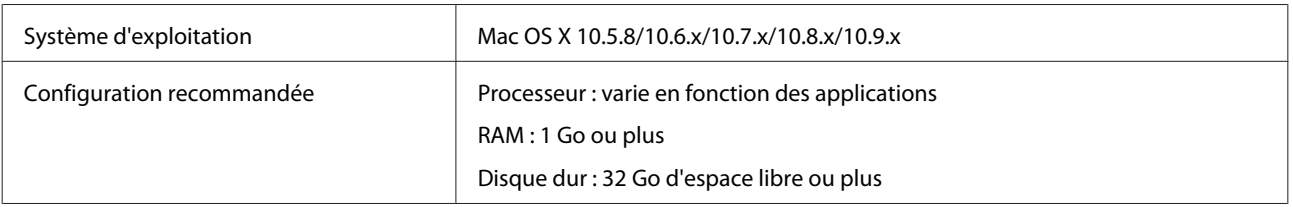

# <span id="page-5-0"></span>**Installation du pilote d'impression (Windows)**

L'outil de maintenance est également installé avec le pilote d'impression. Après l'installation, vous devez mettre à jour les informations papier dans l'outil de maintenance.

# **c***Important* :<br>*Vous de*

- ❏ Vous devez vous connecter en tant qu'utilisateur avec les droits d'administrateur.
- ❏ Si un mot de passe Administrateur ou une confirmation vous sont demandés, entrez le mot de passe, puis poursuivez l'opération.

A Mettez l'imprimante hors tension, puis connectez-la à un ordinateur à l'aide d'un câble USB.

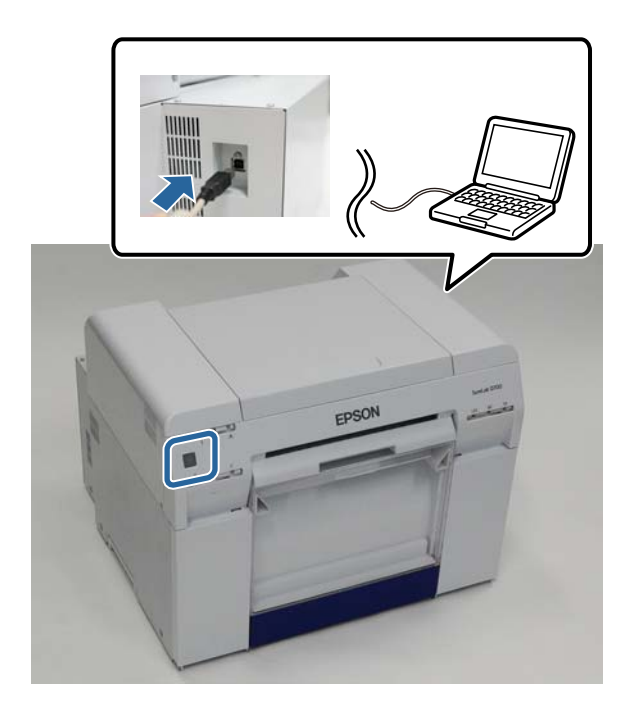

- B Insérez le disque logiciel, puis double-cliquez sur Setup.exe dans le dossier **SystemApplication Windows**.
- Suivez les instructions à l'écran pour procéder à l'installation.

Lorsque l'installation du pilote d'impression est terminée, mettez à jour les informations papier (enregistrez les informations d'un fichier de type de papier sur l'imprimante).

 $\Delta$  Démarrez l'outil de maintenance.

Cliquez sur **Start (Démarrer)** - **All Programs (Tous les programmes)** - **EPSON** - **EPSON SL-D700** - **SL Printer Maintenance Tool**.

E Cliquez sur **Printer Management (Gestion de l'imprimante)**.

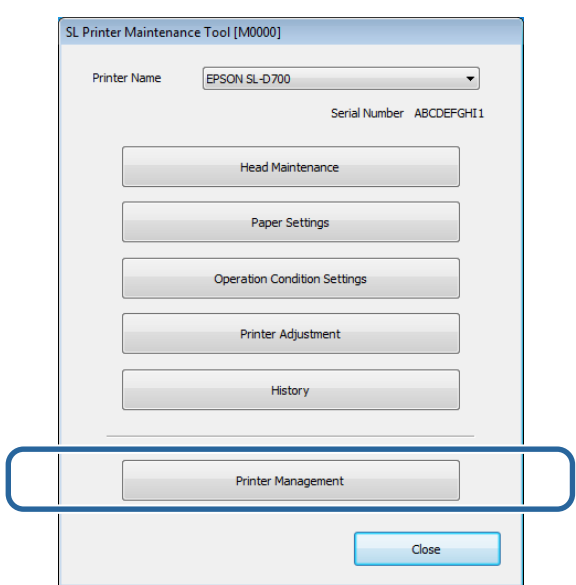

L'écran **Printer Management (Gestion de l'imprimante)** s'affiche.

F Cliquez sur **Update Paper Information (Mettre à jour les info papier)**.

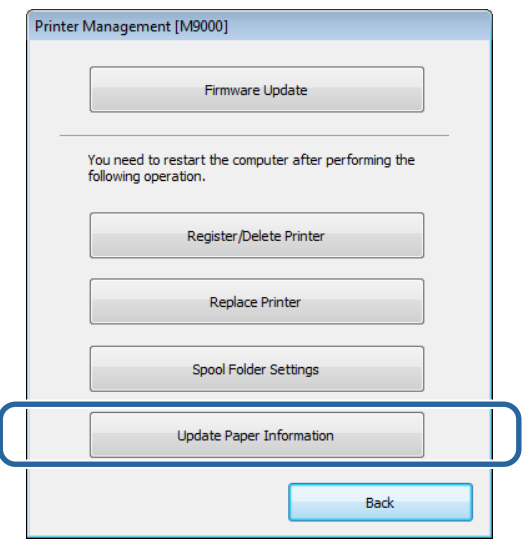

L'écran **Update Paper Information (Mettre à jour les info papier)** s'affiche.

### **Installation du pilote d'impression**

G Cliquez sur **Select Paper Type File (Sélect. fich. type pap.)**.

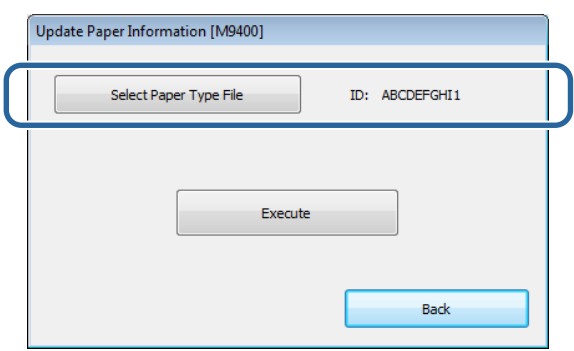

L'écran de sélection de fichier s'affiche.

Sélectionnez un fichier de type de papier, puis cliquez sur **Open (Ouvrir)**.

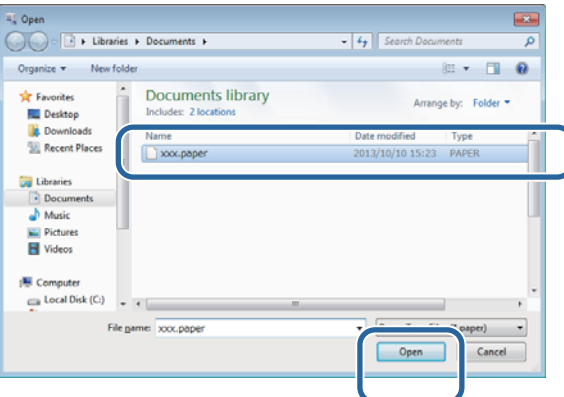

L'ID du fichier de type de papier s'affiche.

#### c*Important :*

Vérifiez que vous avez sélectionné un fichier de type de papier.

#### *Remarque :*

Contactez votre fournisseur local pour savoir comment obtenir des fichiers de type de papier.

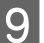

I Vérifiez que l'imprimante est connectée et sous tension.

Lorsque plusieurs imprimantes sont connectées, vérifiez toutes les imprimantes

### c*Important :*

Ne lancez pas d'impression pendant la mise à jour des informations papier.

### **Installation du pilote d'impression**

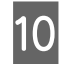

10 Cliquez sur **Execute**.

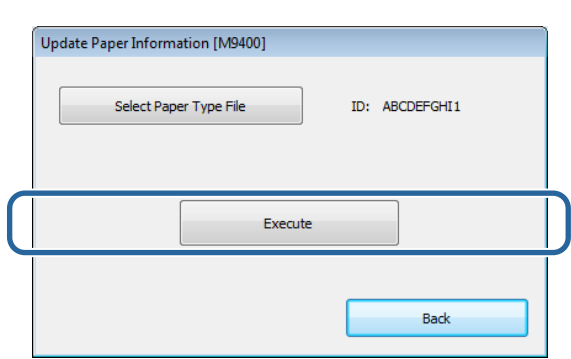

Les informations papier sont mises à jour.

Un message de confirmation s'affiche lorsque la mise à jour est terminée.

# <span id="page-9-0"></span>**Installation du pilote d'impression (Mac OS X)**

L'outil de maintenance est également installé avec le pilote d'impression.

# c*Important :*

- ❏ Vous devez vous connecter en tant qu'utilisateur avec les droits d'administrateur.
- ❏ Si un mot de passe Administrateur ou une confirmation vous sont demandés, entrez le mot de passe, puis poursuivez l'opération.
- ❏ Mettez à jour les informations papier lorsque vous installez le pilote de l'imprimante.

A Mettez l'imprimante hors tension, puis connectez-la à un ordinateur à l'aide d'un câble USB.

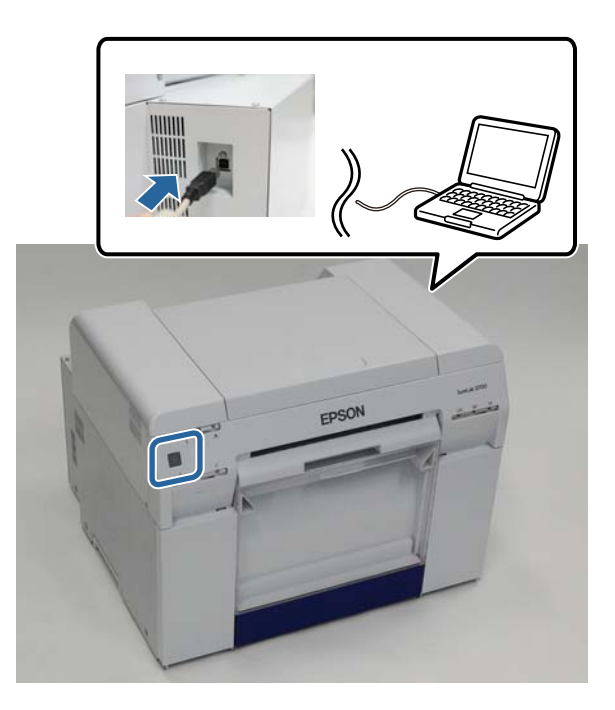

- B Insérez le disque logiciel, puis double-cliquez sur Setup.dmg dans le dossier **SystemApplication Mac OS X**.
- C Lorsque l'écran s'affiche, double-cliquez sur **SL Printer Setup.app**.

### **Installation du pilote d'impression**

D Suivez les instructions à l'écran pour procéder à l'installation.

Lorsque l'écran suivant s'affiche, cliquez sur **Update the paper information (Mettre à jour les informations papier)** - **Select (Sélectionnez)**, puis sélectionnez le fichier de type de papier.

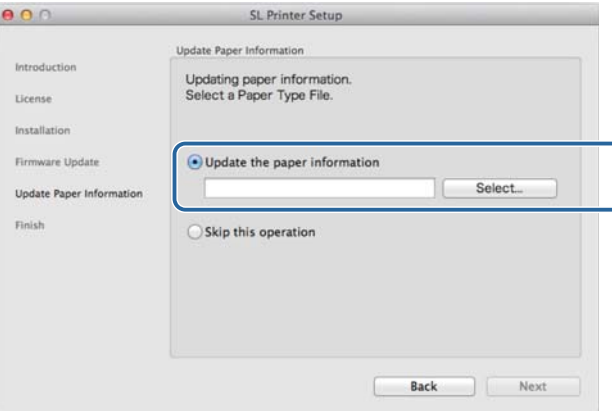

#### *Remarque :*

Contactez votre fournisseur local pour savoir comment obtenir des fichiers de type de papier.

<span id="page-11-0"></span>Le pilote de l'imprimante coordonne les instructions d'impression d'une autre application vers l'imprimante.

Les fonctions principales du pilote d'impression sont décrites ci-dessous.

- ❏ Convertir les données d'impression reçues d'autres applications en des données imprimables et les envoyer à l'imprimante.
- ❏ Définissez les paramètres d'impression, tels que le type et le format de papier, à l'écran de paramètres du pilote d'impression.
- ❏ Windows uniquement :

Démarrez l'outil de maintenance pour effectuer des opérations d'ajustement et de maintenance, telles qu'une vérification de l'état de l'imprimante, une définition des paramètres, un nettoyage des têtes, etc.

U "Guide d'utilisation de l'outil de maintenance"

# <span id="page-12-0"></span>**Ecran Paramètres (Windows)**

### **Ecran Main (Principal)**

Sur l'écran **Main (Principal)**, vous pouvez définir les éléments et la qualité d'impression pour créer les meilleures impressions possibles.

Pour plus d'informations sur l'affichage de l'écran **Main (Principal)** du pilote d'impression, reportez-vous à la section "Méthodes d'impression basiques (Windows)".

U[« Méthodes d'impression basiques \(Windows\) » à la page 20](#page-19-0)

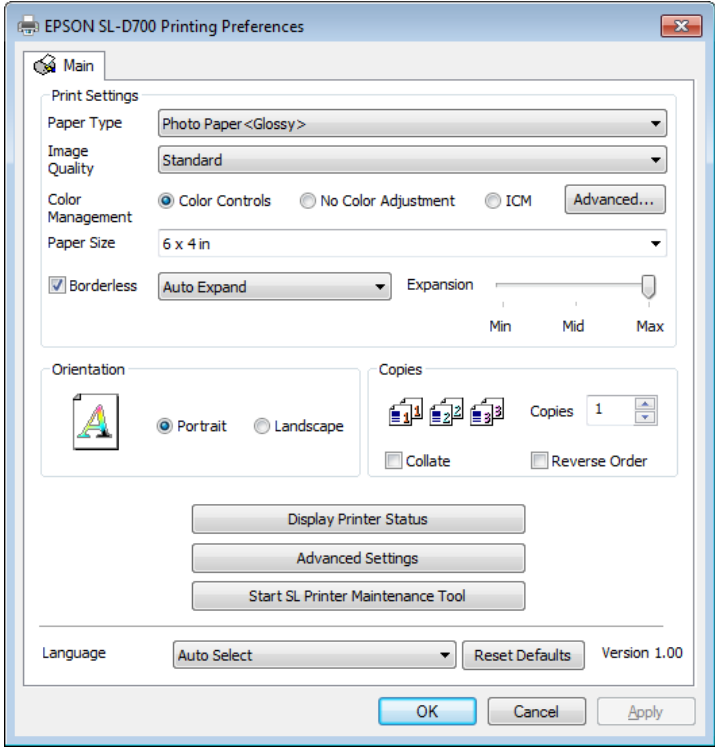

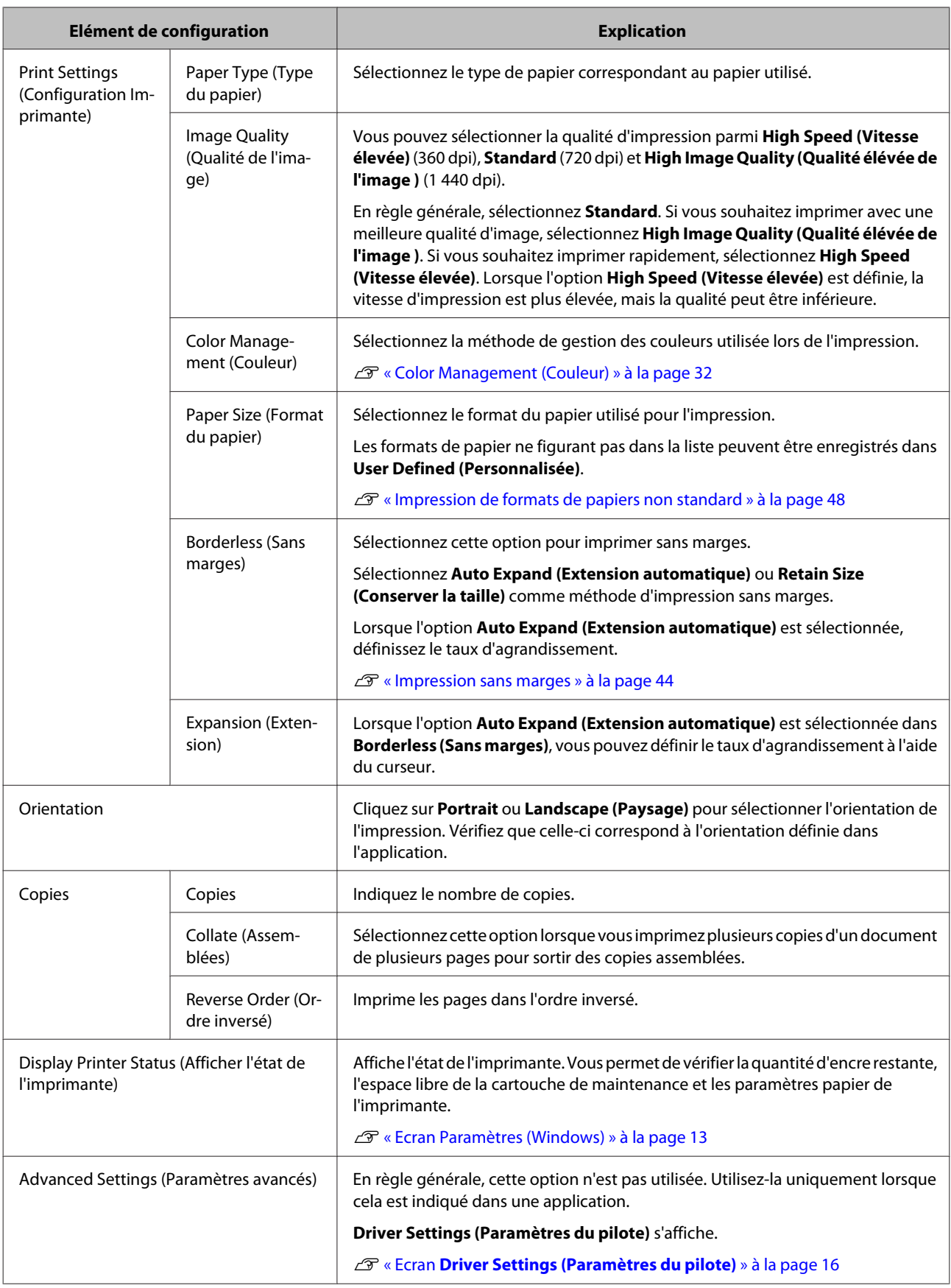

<span id="page-14-0"></span>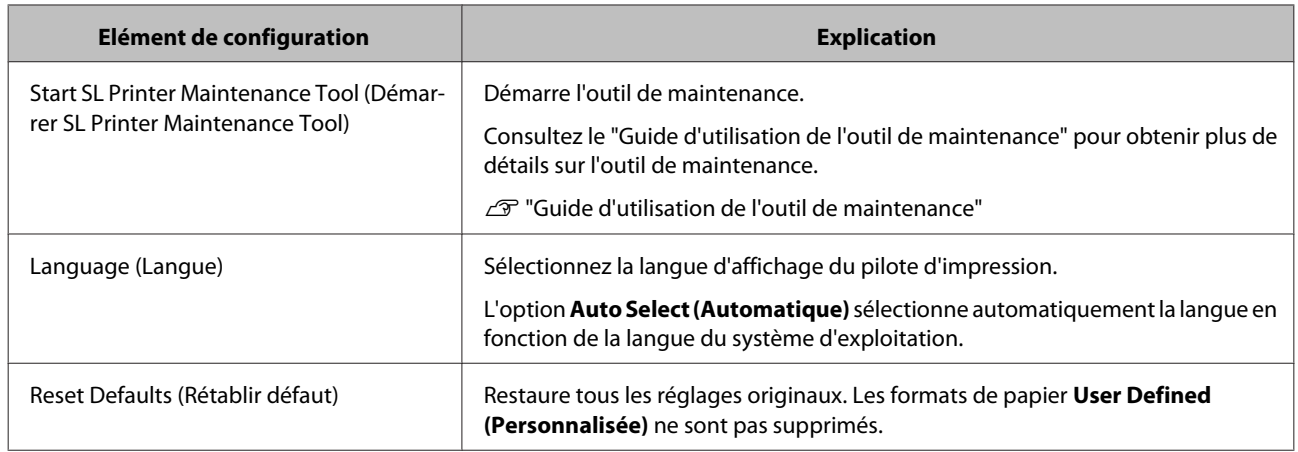

### **Ecran Status Monitor**

Sur l'écran **Main (Principal)**, cliquez sur **Display Printer Status (Afficher l'état de l'imprimante)** pour afficher l'écran **Status Monitor**.

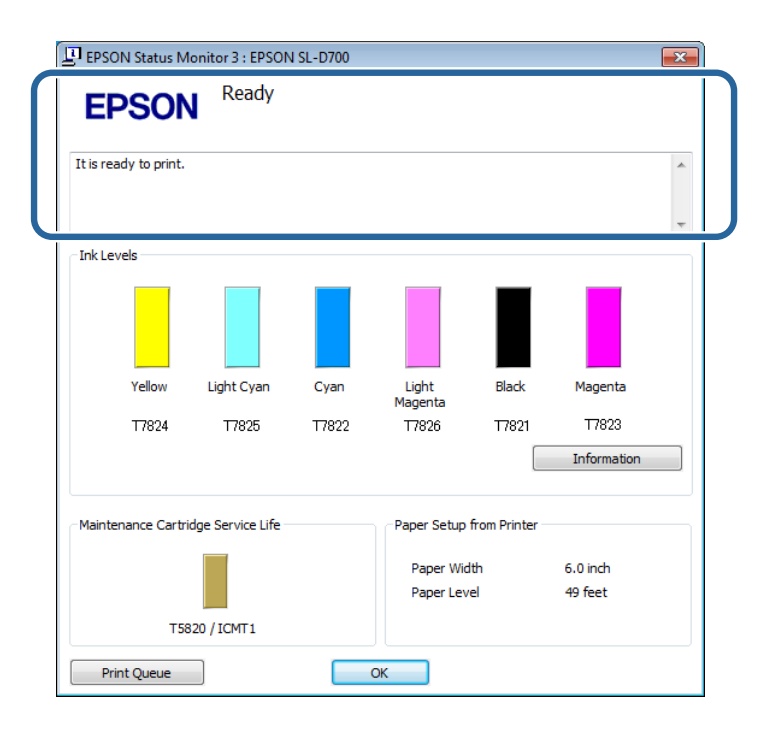

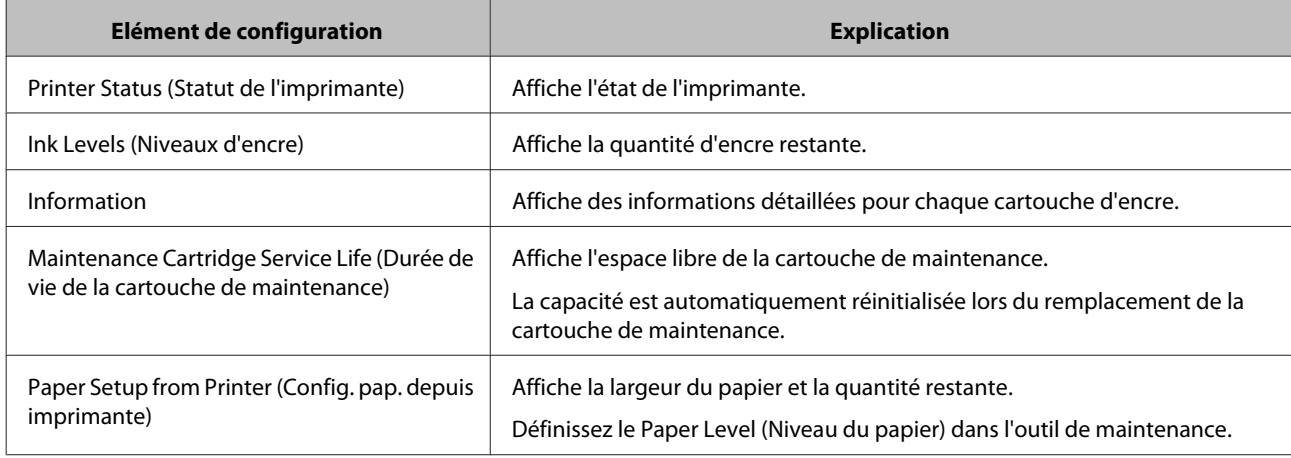

<span id="page-15-0"></span>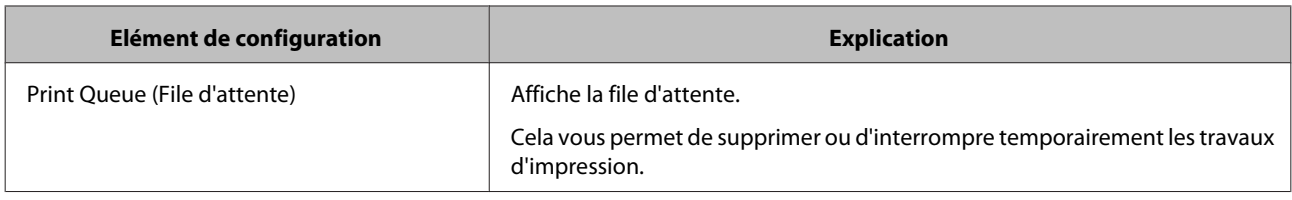

# **Ecran Driver Settings (Paramètres du pilote)**

Sur l'écran **Main (Principal)**, cliquez sur **Advanced Settings (Paramètres avancés)** pour afficher l'écran **Driver Settings (Paramètres du pilote)**.

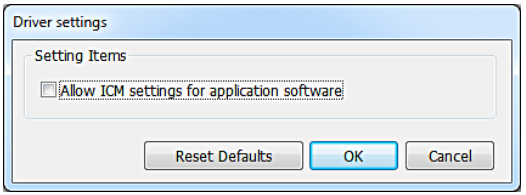

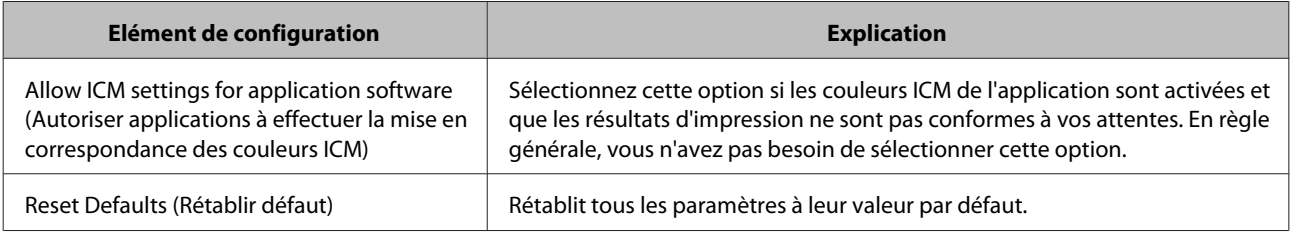

# <span id="page-16-0"></span>**Ecran Paramètres (Mac OS X)**

# **Ecran Page Setup (Mise en page)**

Sur l'écran **Page Setup (Mise en page)**, vous pouvez définir le format et l'orientation du papier.

Pour plus d'informations sur l'affichage de l'écran **Page Setup (Mise en page)** du pilote de l'imprimante, reportez-vous à la section "Méthodes d'impression basiques (Mac OS X)".

### $\mathscr{D}$  [« Méthodes d'impression basiques \(Mac OS X\) » à la page 26](#page-25-0)

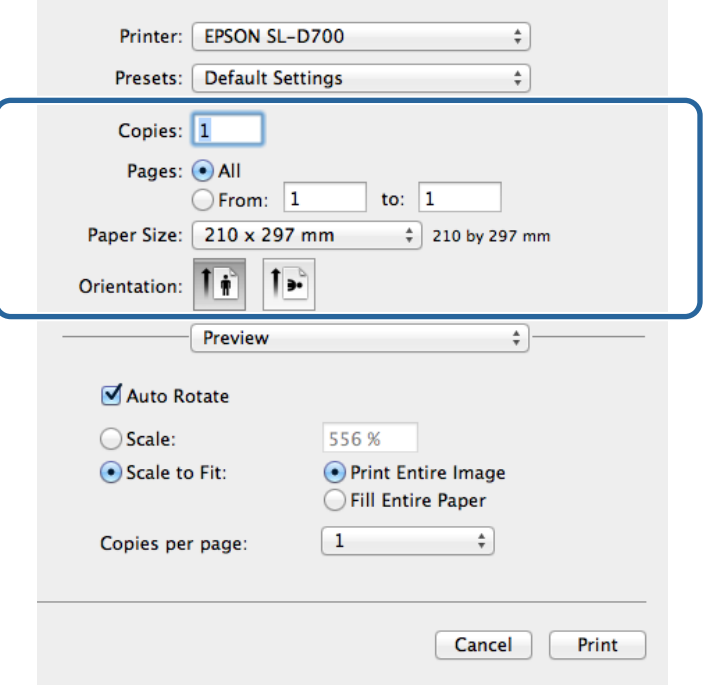

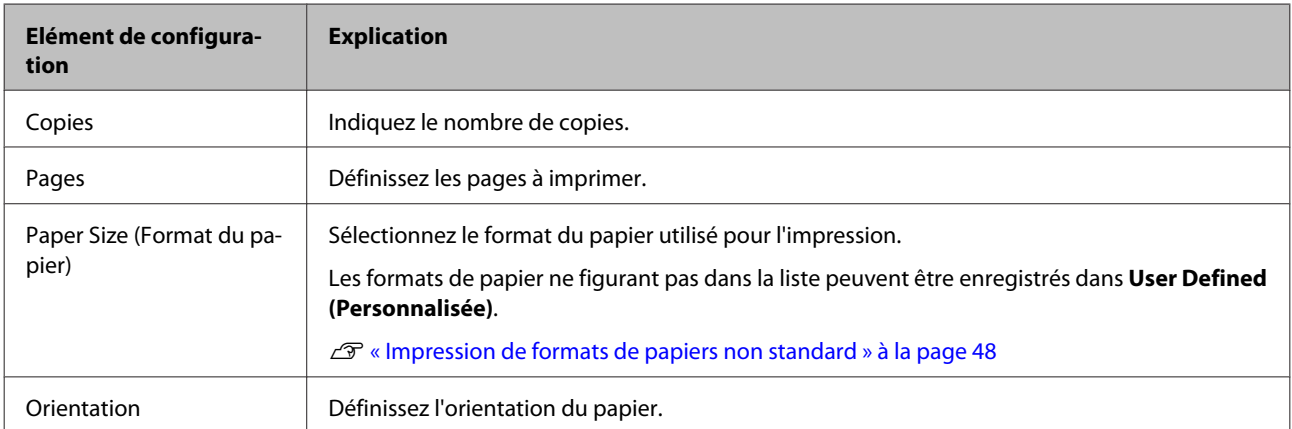

# <span id="page-17-0"></span>**Ecran Color Matching (Mise en correspondance des couleurs)**

Lorsque vous sélectionnez **Color Matching (Mise en correspondance des couleurs)** dans la liste, vous pouvez définir ColorSync dans le système de gestion des couleurs fourni avec Mac OS X.

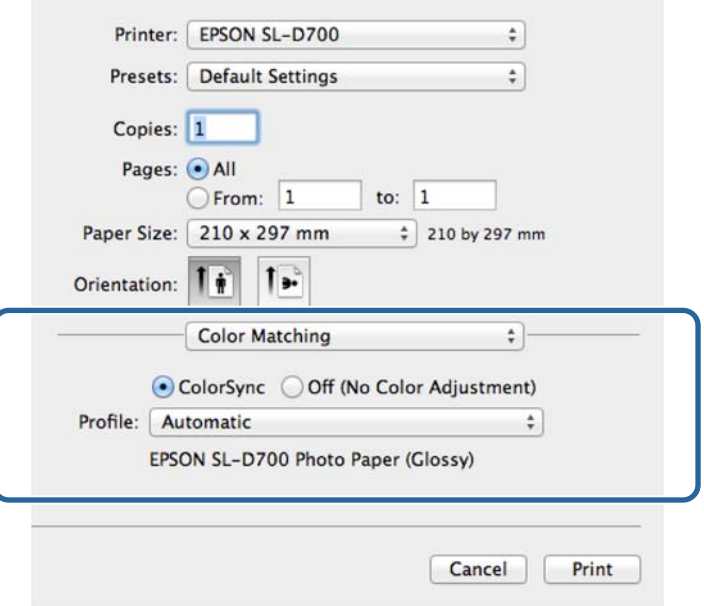

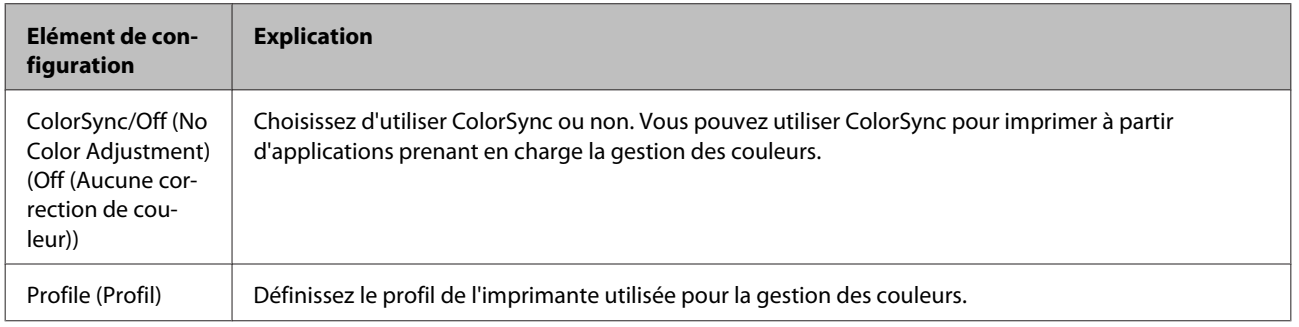

# <span id="page-18-0"></span>**Ecran Print Settings (Configuration Imprimante)**

Lorsque vous sélectionnez **Print Settings (Configuration Imprimante)** dans la liste, vous pouvez définir le type de papier et la qualité de l'image.

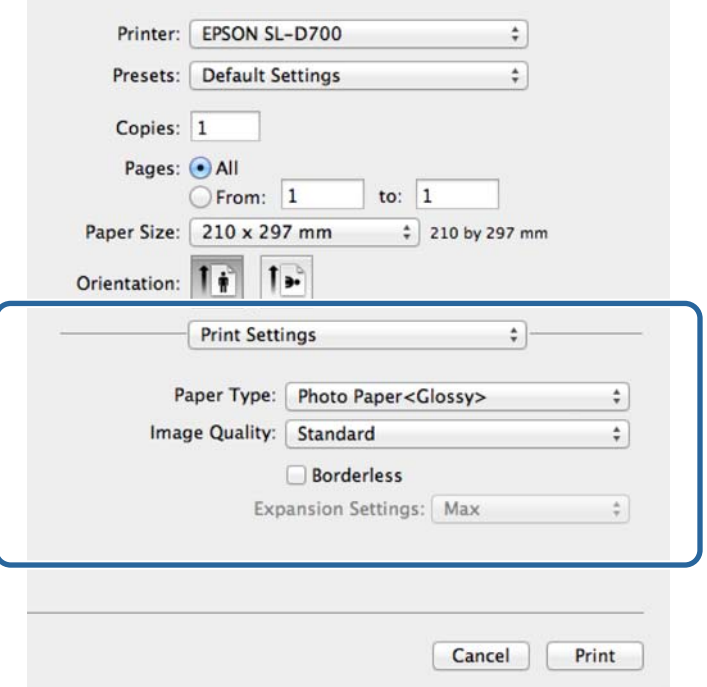

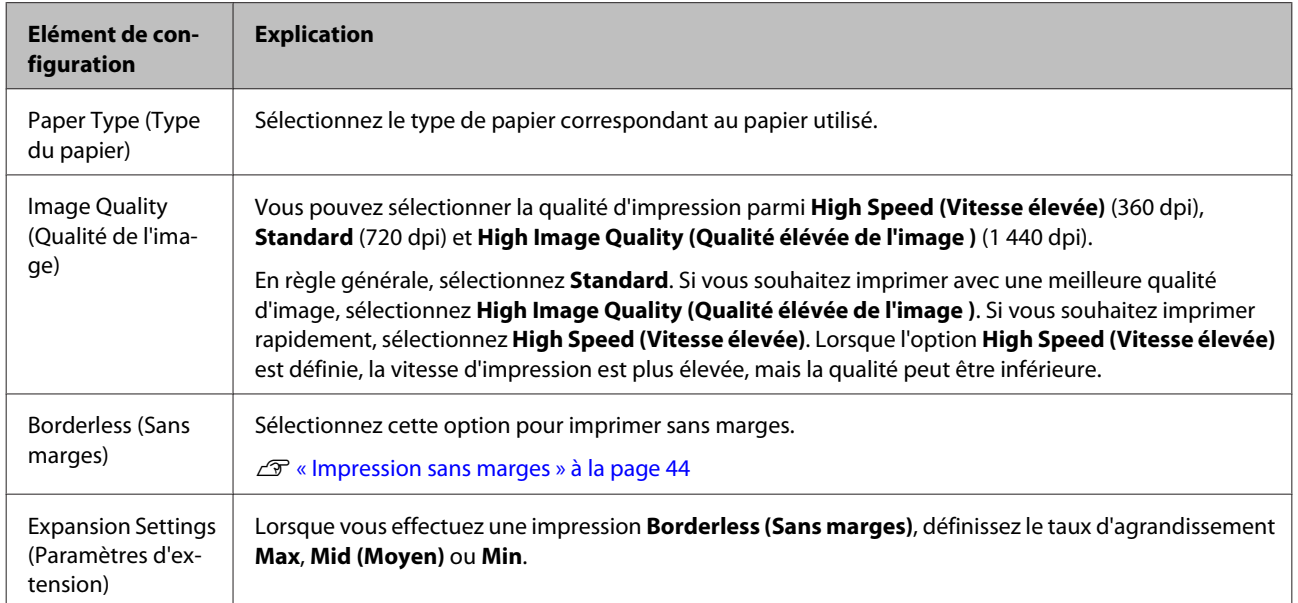

# <span id="page-19-0"></span>**Imprimer de PhotoShop**

Cette section prend Adobe Photoshop CS6 comme exemple de donnée image d'impression sur votre ordinateur.

Les opérations peuvent varier selon le logiciel d'application utilisé. Consultez le manuel fourni avec l'application pour plus de détails.

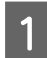

Lancez Adobe Photoshop CS6 et ouvrez une image.

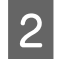

B Cliquez sur **Image Size (Taille de l'image)** dans le menu **Image (l'image)** pour afficher l'écran **Image Size (Taille de l'image)**.

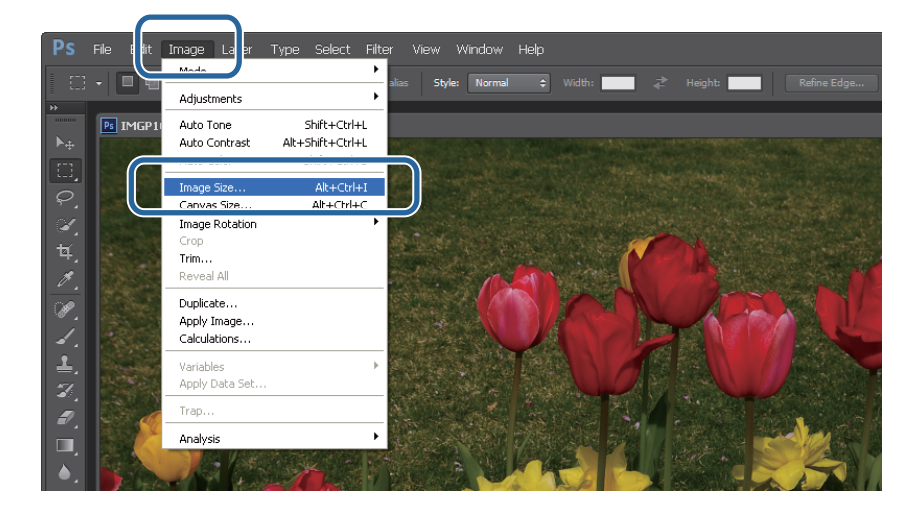

C Définissez la taille et la résolution de l'image.

Sélectionnez **Constrain Proportions (Contraindre proportions)**, puis faites correspondre la **Width (Largeur)** et la **Height (Hauteur)** au format du papier utilisé pour l'impression.

Définissez la **Resolution (Résolution)**. Dans cet exemple, nous définissons 360 pixels/pouce.

Une fois que vous avez terminé de définir vos paramètres, cliquez sur **OK**.

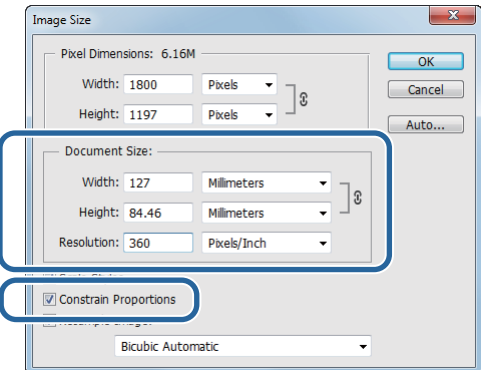

#### *Remarque :*

Vous pouvez créer des impressions nettes en définissant la *Resolution (Résolution)* de façon à ce qu'un multiple de ce paramètre corresponde à la résolution de la *Image Quality (Qualité de l'image)*.

Nous vous recommandons d'utiliser des multiples de 180 pixels/pouce, car les paramètres de *Image Quality (Qualité de l'image)* sont définis sur *High Speed (Vitesse élevée)* (360 dpi), *Standard* (720 dpi) ou *High Image Quality (Qualité élévée de l'image )* (1 440 dpi).

D Cliquez sur **Print (Imprimer)** dans le menu **File (Fichier)** pour afficher l'écran **Print Settings (Réglages d'impression)**.

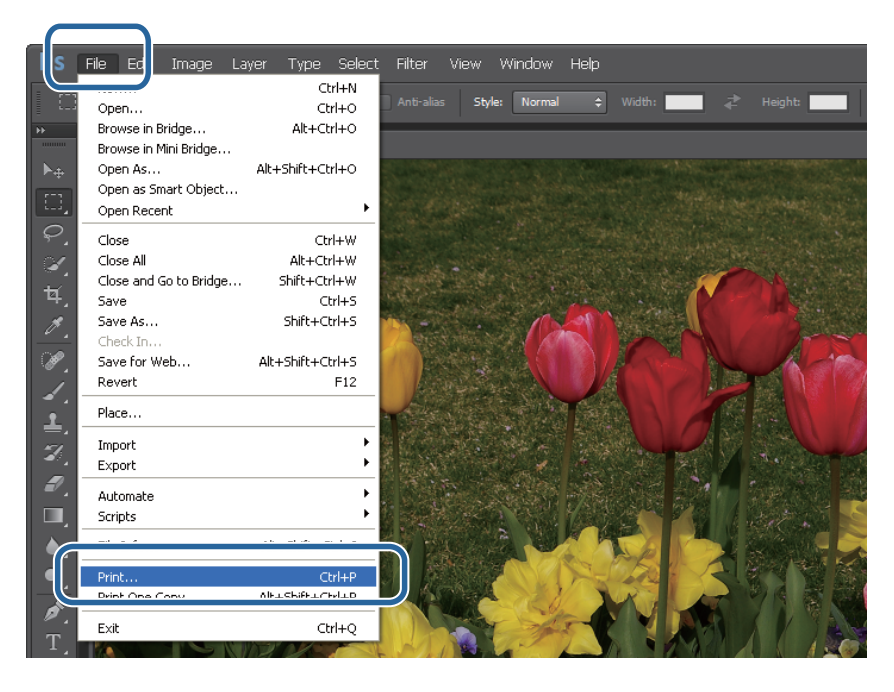

E Sélectionnez cette imprimante dans **Printer (Imprimante)** dans l'écran **Main (Principal)** et cliquez sur **Print Settings (Réglages d'impression)**.

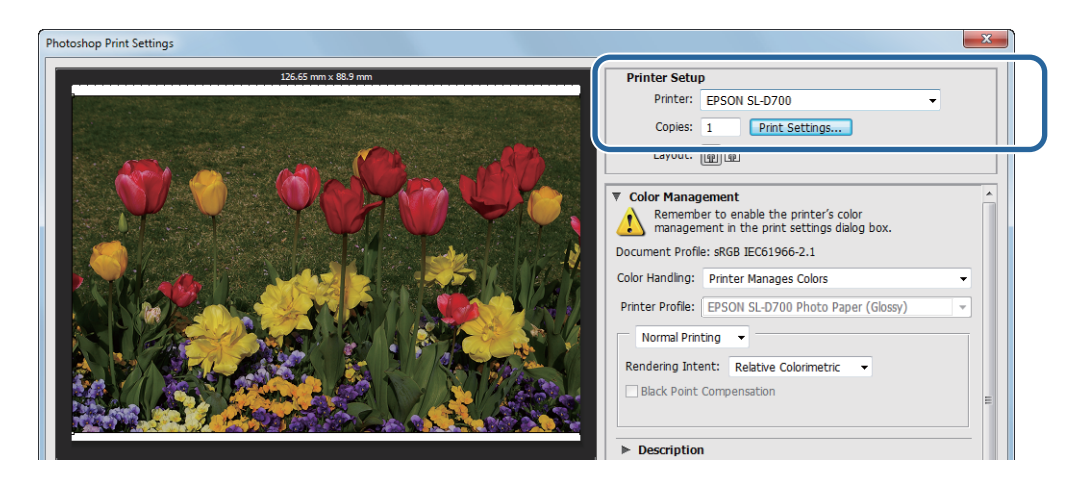

**6** Effectuez les réglages désirés.

**Paper Type (Type du papier)** : définit le papier utilisé.

**Image Quality (Qualité de l'image)** : normalement définie sur **Standard**. Si vous souhaitez imprimer avec une meilleure qualité d'image, sélectionnez **High Image Quality (Qualité élévée de l'image )**. Si vous souhaitez imprimer rapidement, sélectionnez **High Speed (Vitesse élevée)**.

**Paper Size (Format du papier)** : définit le format du papier utilisé pour l'impression. Vérifiez qu'il est identique à la taille de l'image définie à l'étape 3.

### U[« Ecran Paramètres \(Windows\) » à la page 13](#page-12-0)

Une fois que vous avez terminé de définir vos paramètres, cliquez sur **OK**.

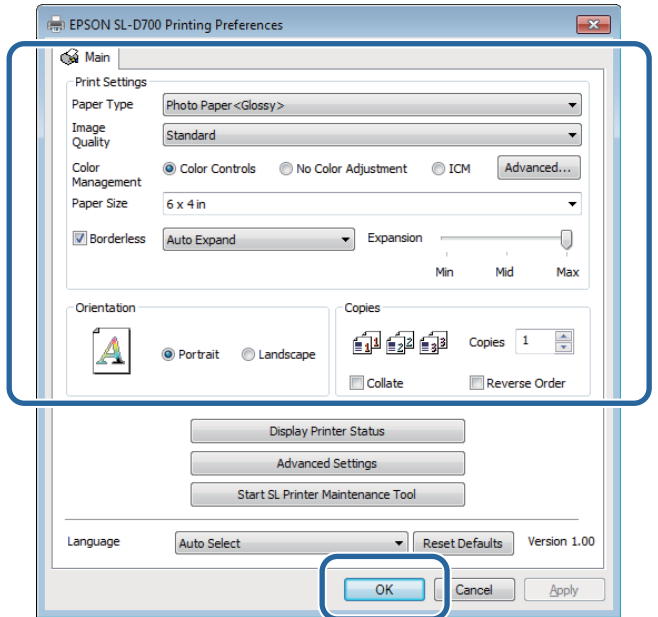

G Définissez chaque élément, tel que la gestion des couleurs et la position de l'impression, tout en vérifiant l'image affichée sur l'écran **Print Settings (Réglages d'impression)**.

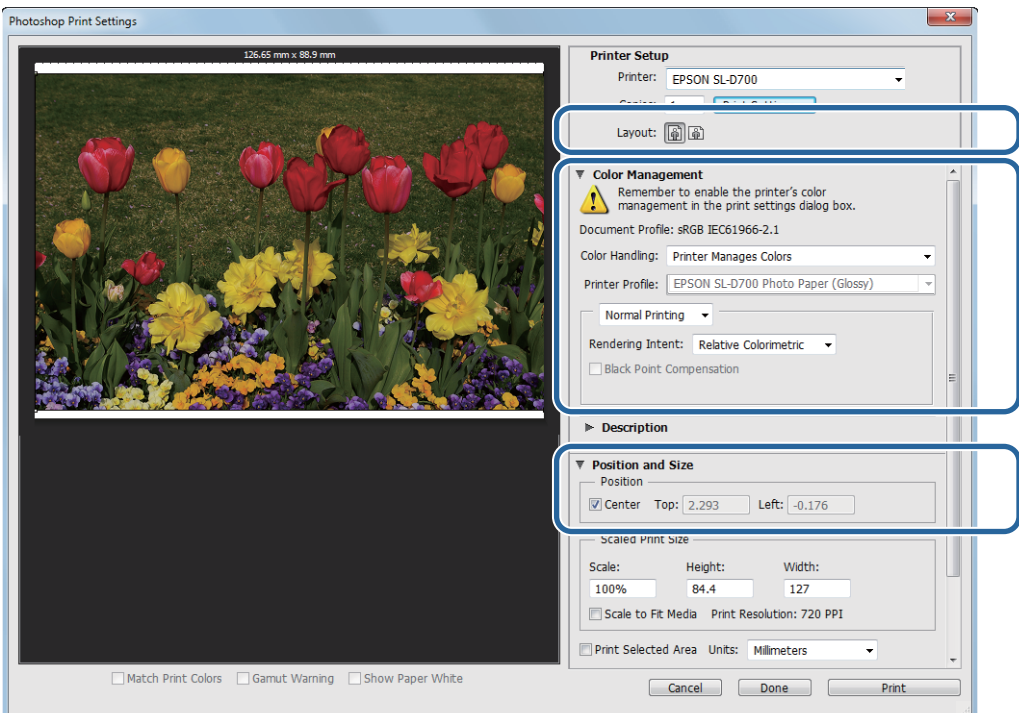

#### *Remarque :*

❏ Lorsque le paramètre *Color Management (Couleur)* du pilote de l'imprimante est défini sur *Color Controls (Calibration EPSON)* (valeur par défaut), sélectionnez *Document* dans *Color Management (Couleur)*, puis sélectionnez *Printer Manages Colors (Couleurs gérées par l'imprimante)* dans *Color Handling (Gestion des couleurs)*.

U[« Color Management \(Couleur\) » à la page 32](#page-31-0)

❏ Lors de la gestion détaillée des couleurs à l'aide des fonctions PhotoShop, faites correspondre la *Color Management (Couleur)* à ces paramètres. Reportez-vous au manuel fourni avec PhotoShop pour plus d'informations sur chaque fonction.

U[« Color Management \(Couleur\) » à la page 32](#page-31-0)

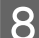

### **H** Cliquez sur **Print (Imprimer)**.

#### *Remarque :*

Si la taille de l'image est plus grande que la taille d'impression, l'écran suivant s'affichera.

Cliquez sur *Proceed (Poursuivre)*. Si vous cliquez sur *Cancel (Annuler)*, l'impression est annulée et vous retournez à l'écran de l'application.

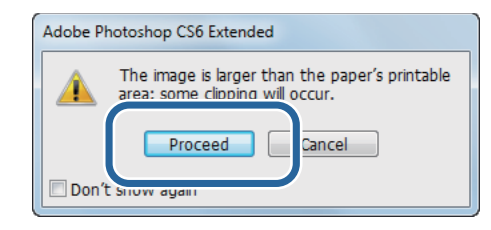

I Sélectionnez cette imprimante et cliquez sur **Print (Imprimer)**.

Les données d'impression sont envoyées à l'imprimante.

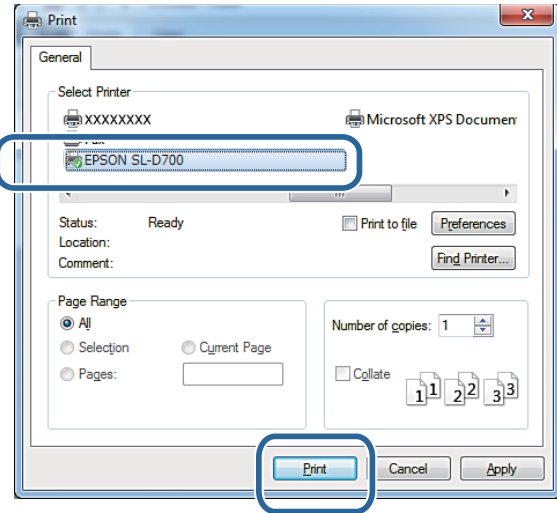

#### *Remarque :*

Cet écran peut ne pas s'afficher en fonction de l'application. Lorsque vous avez fini l'étape 8, les données d'impression sont envoyées à l'imprimante.

Ceci termine cette section.

# <span id="page-24-0"></span>**Annulation de l'impression**

Cette section explique comment faire pour annuler une impression.

Vous pouvez annuler l'impression à partir de l'ordinateur pendant l'envoi des données.

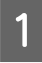

A Double-cliquez sur l'icône de l'imprimante dans la Taskbar (Barre des tâches) pour afficher la file d'attente d'impression.

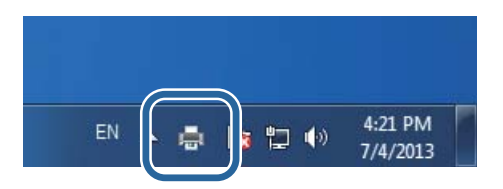

B Cliquez sur **Printer (Imprimante)** - **Cancel All Documents (Annuler tous les documents)**.

Pour supprimer des données d'impression, sélectionnez les données, puis cliquez sur **Cancel (Annuler)** dans le menu **Documents**.

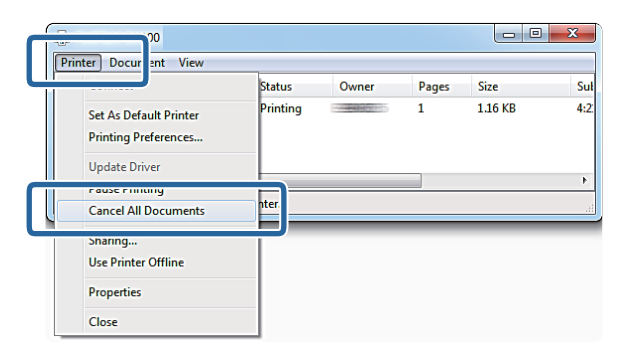

#### *Remarque :*

❏ Vous pouvez également afficher l'écran *Print queue (File d'impression)* en suivant les étapes ci-dessous.

- ❏ Windows 7 : cliquez sur **Start (Démarrer) Devices and Printers (Périphériques et imprimantes)** "EPSON SL-D700", puis cliquez sur **See what's printing (Afficher les travaux d'impression en cours)**.
- ❏ Windows 8 : placez le curseur dans l'angle supérieur ou inférieur droit du Desktop (Bureau) pour afficher les Charms (Icônes), cliquez sur **Search (Rechercher)**, puis cliquez sur **Control Panel (Panneau de configuration)**. Cliquez sur **View devices and printers (Afficher les périphériques et imprimantes)**, "EPSON SL-D700", puis cliquez sur **See what's printing (Afficher les travaux d'impression en cours)**.
- ❏ Vous ne pouvez pas supprimer des données d'impression déjà envoyées à l'imprimante.

Ceci termine cette section.

# <span id="page-25-0"></span>**Impression depuis PhotoShop**

Cette section prend Adobe Photoshop CS6 comme exemple d'impression de données d'image sur votre ordinateur.

Les opérations peuvent varier selon le logiciel d'application utilisé. Consultez le manuel fourni avec l'application pour plus de détails.

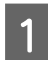

Lancez Adobe Photoshop CS6 et ouvrez une image.

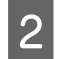

B Cliquez sur **Image Size (Taille de l'image)** dans le menu **Image (l'image)** pour afficher l'écran **Image Size (Taille de l'image)**.

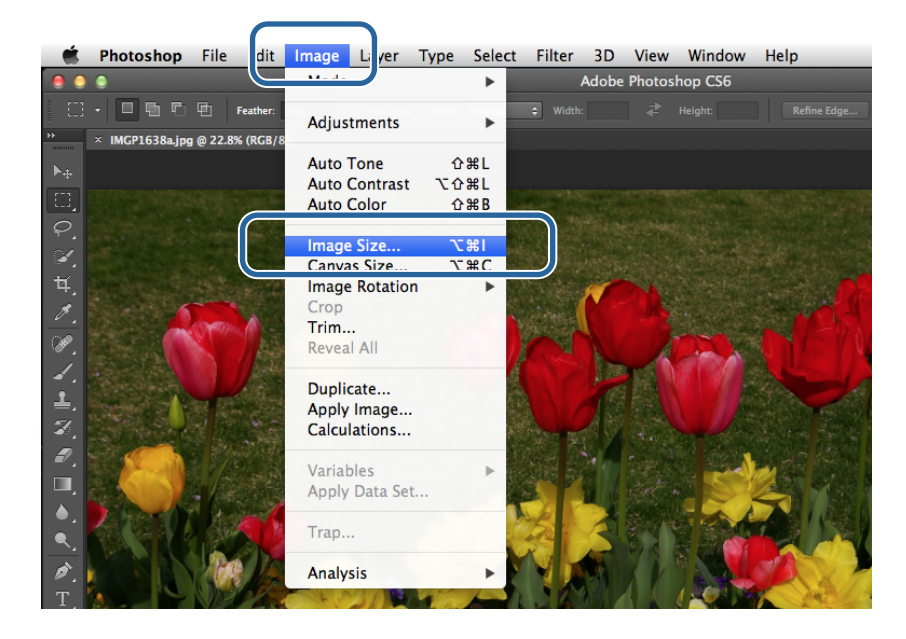

C Définissez la taille et la résolution de l'image.

Sélectionnez **Constrain Proportions (Contraindre proportions)**, puis faites correspondre la **Width (Largeur)** et la **Height (Hauteur)** au format réel du papier.

Définissez la **Resolution (Résolution)**. Dans cet exemple, nous définissons 360 pixels/pouce.

Une fois que vous avez terminé de définir vos paramètres, cliquez sur **OK**.

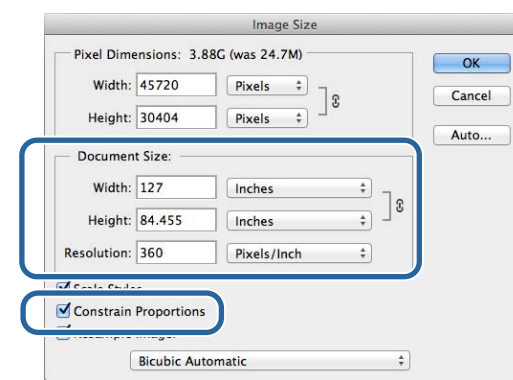

#### *Remarque :*

Vous pouvez créer des impressions nettes en définissant la *Resolution (Résolution)* sur un multiple de la résolution de la *Image Quality (Qualité de l'image)* de l'imprimante.

Nous vous recommandons d'utiliser des multiples de 180 pixels/pouce, car les paramètres de *Image Quality (Qualité de l'image)* sont définis sur *High Speed (Vitesse élevée)* (360 dpi), *Standard* (720 dpi) ou *High Image Quality (Qualité élévée de l'image )* (1 440 dpi).

D Cliquez sur **Print (Imprimer)** dans le menu **File (Fichier)** pour afficher l'écran **Print Settings (Réglages d'impression)**.

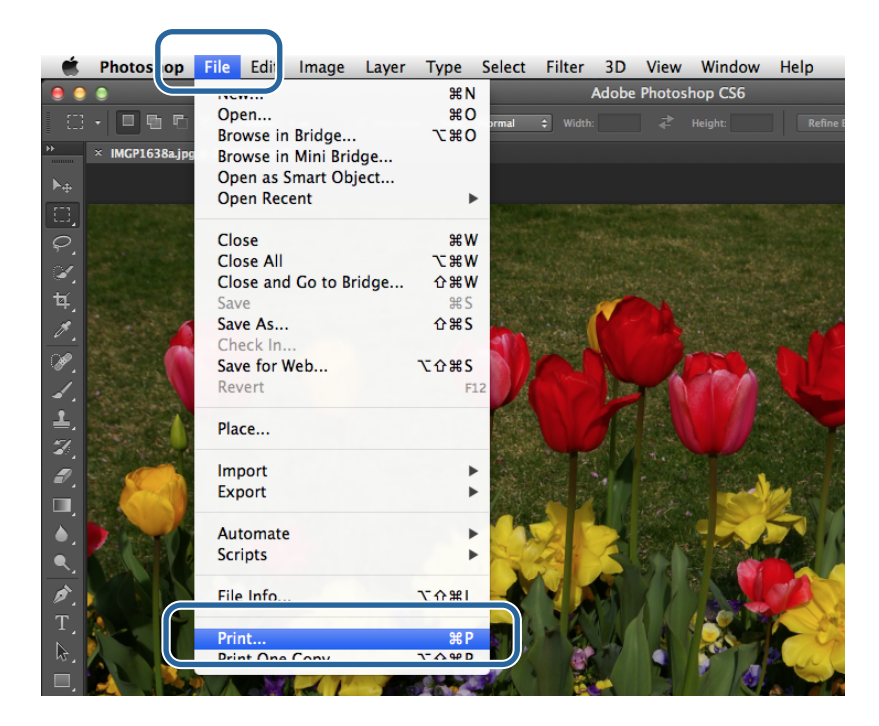

E Sélectionnez cette imprimante dans **Printer (Imprimante)** dans l'écran **Printer Settings (Paramètres d'imprimante)** et cliquez sur **Print Settings (Réglages d'impression)**.

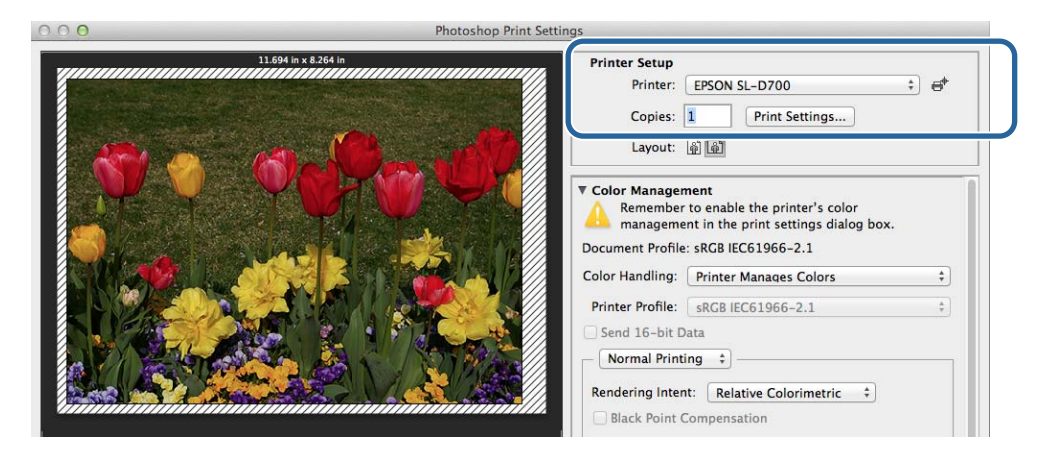

### Définissez les paramètres nécessaires.

**Paper Size (Format du papier)** : définit le format du papier utilisé pour l'impression. Vérifiez qu'il est identique à la taille de l'image définie à l'étape 3.

**Paper Type (Type du papier)** : définit le papier utilisé.

**Image Quality (Qualité de l'image)** : normalement définie sur **Standard**. Si vous souhaitez imprimer avec une meilleure qualité d'image, sélectionnez **High Image Quality (Qualité élévée de l'image )**. Si vous souhaitez imprimer rapidement, sélectionnez **High Speed (Vitesse élevée)**.

#### U[« Ecran Paramètres \(Mac OS X\) » à la page 17](#page-16-0)

Une fois que vous avez terminé de définir vos paramètres, cliquez sur **Print (Imprimer)**.

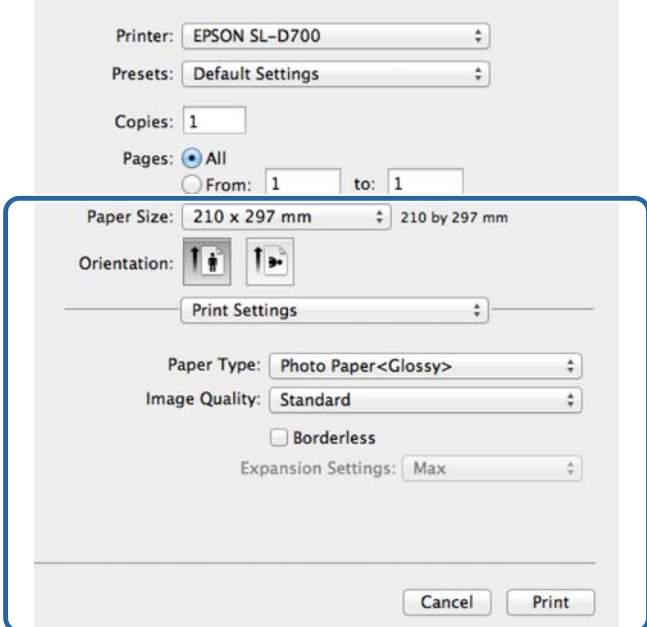

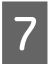

G Définissez chaque élément, tel que l'orientation et la position de l'impression et la gestion des couleurs, tout en vérifiant l'image affichée sur l'écran **Print Settings (Réglages d'impression)**.

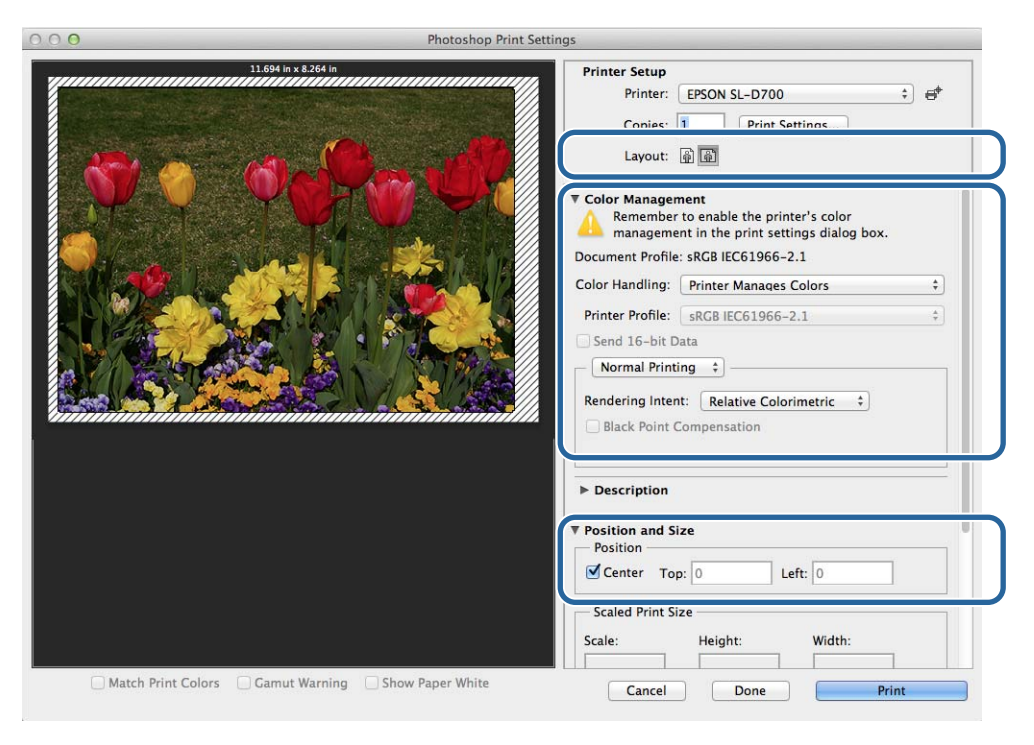

### *Remarque :*

Lors de la gestion détaillée des couleurs à l'aide des fonctions de PhotoShop, faites correspondre la *Color Management (Couleur)* à ces paramètres. Reportez-vous au manuel fourni avec PhotoShop pour plus d'informations sur chaque fonction.

U[« Color Management \(Couleur\) » à la page 32](#page-31-0)

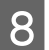

**H** Cliquez sur **Print (Imprimer)**.

I Sélectionnez cette imprimante et cliquez sur **Print (Imprimer)**.

Les données d'impression sont envoyées à l'imprimante.

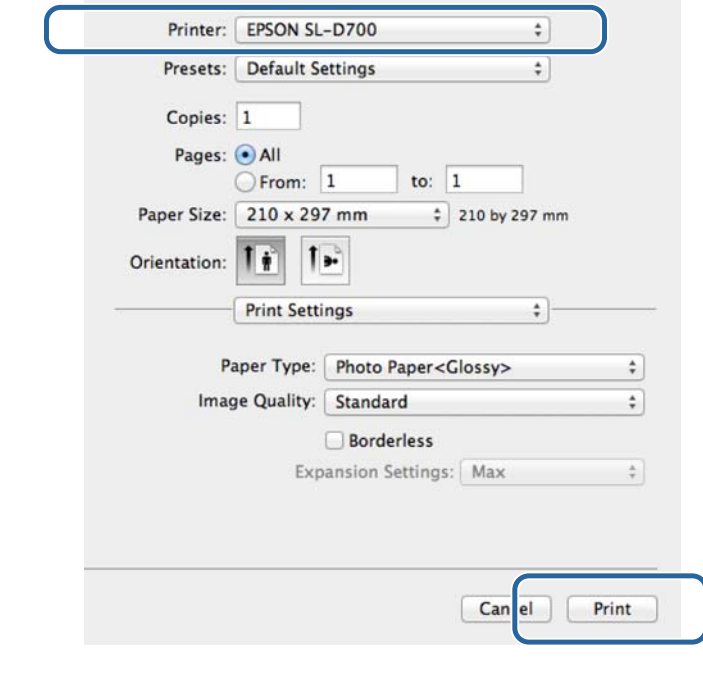

### *Remarque :*

Cet écran peut ne pas s'afficher en fonction de l'application. Lorsque vous avez fini l'étape 8, les données d'impression sont envoyées à l'imprimante.

Ceci termine cette section.

# <span id="page-30-0"></span>**Annulation de l'impression**

Cette section explique comment annuler une impression.

Vous pouvez annuler l'impression à partir de l'ordinateur pendant l'envoi des données.

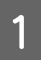

A Cliquez sur l'icône Imprimante dans le Dock.

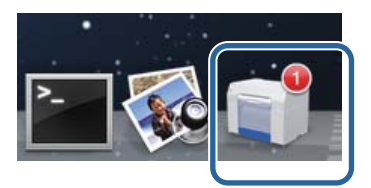

B Sélectionnez le travail d'impression que vous souhaitez annuler, puis cliquez sur **X** (ou **Delete (Supprimer)**.

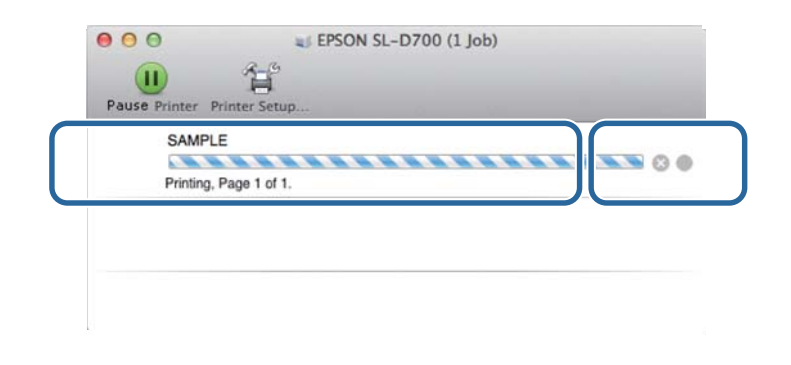

#### *Remarque :*

Vous ne pouvez pas supprimer des données d'impression déjà envoyées à l'imprimante.

Ceci termine cette section.

# <span id="page-31-0"></span>**Color Management (Couleur)**

### **Réglages de gestion des couleurs**

Vous pouvez effectuer la gestion des couleurs à l'aide du pilote de l'imprimante de l'une des trois façons suivantes.

Choisissez la méthode la plus appropriée en fonction de l'application utilisée, du système d'exploitation, du type d'impression etc.

### **Définition manuelle des couleurs (Windows uniquement)**

Réglez manuellement l'espace de couleurs et le ton utilisés pour l'impression. Cela peut être utile si l'application ne dispose pas d'une fonction de gestion des couleurs propre.

 $\mathcal{D}$  [« Définition manuelle des couleurs \(Windows uniquement\) » à la page 33](#page-32-0)

### **Gestion des couleurs depuis l'application (aucune gestion des couleurs)**

Cette méthode est adaptée aux impressions à partir d'applications qui prennent en charge la gestion des couleurs. Les opérations de gestion des couleurs sont effectuées par le système de gestion des couleurs de l'application. Cette méthode est utile lorsque vous voulez obtenir les même résultats de gestion des couleurs en utilisant une application commune à différents systèmes d'exploitation.

U[« Gestion des couleurs depuis l'application \(aucune gestion des couleurs\) » à la page 37](#page-36-0)

### **Gestion des couleurs depuis le pilote de l'imprimante**

Effectue une gestion des couleurs à l'aide du système de gestion des couleurs du système d'exploitation. Windows utilise ICM et Mac OS X utilise ColorSync. Cela est utile pour obtenir des résultats d'impression similaires à partir de différentes applications sous le même système d'exploitationl. Cependant, vos applications doivent également prendre en charge la gestion des couleurs.

 $\mathscr{D}$  [« Gestion des couleurs depuis le pilote de l'imprimante \(ICM\) \(Windows\) » à la page 39](#page-38-0)

 $\mathscr{D}$  [« Gestion des couleurs par le pilote d'imprimante \(ColorSync\) \(Mac OS X\) » à la page 41](#page-40-0)

# <span id="page-32-0"></span>**Définition manuelle des couleurs (Windows uniquement)**

Vous pouvez sélectionner l'espace de couleurs utilisé pour la gestion des couleurs dans sRGB ou Adobe RGB. Vous pouvez aussi ajuster manuellement les tons des couleurs lors de la prévisualisation de l'image.

- ❏ sRGB : de manière générale, sélectionnez sRGB.
- ❏ Adobe RGB : sélectionnez cette option pour l'impression de données basée sur l'espace de couleurs Adobe RGB.

Lorsque Color Controls (Calibration EPSON) est sélectionné, vous pouvez régler précisément la luminosité, le contraste, la saturation, la balance des couleurs, etc.

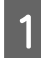

A Lorsque vous utilisez des applications avec une fonction de gestion des couleurs, spécifiez comment les couleurs doivent être ajustée par ces applications.

Lorsque vous utilisez des applications sans fonction de gestion des couleurs, commencez à partir de l'étape 2.

En fonction du type de l'application, effectuez les réglages décrits dans le tableau suivant.

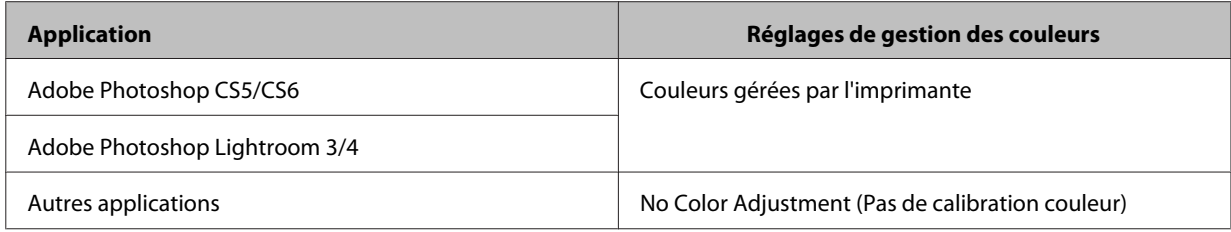

**Exemple de Adobe Photoshop CS6**

Ouvrez l'écran **Print Settings (Réglages d'impression)**.

Sélectionnez **Normal Printing (Impression normale)** dans **Color Management (Couleur)**. Sélectionnez **Printer Manages Colors (Couleurs gérées par l'imprimante)** dans la **Color Handling (Gestion des couleurs)**.

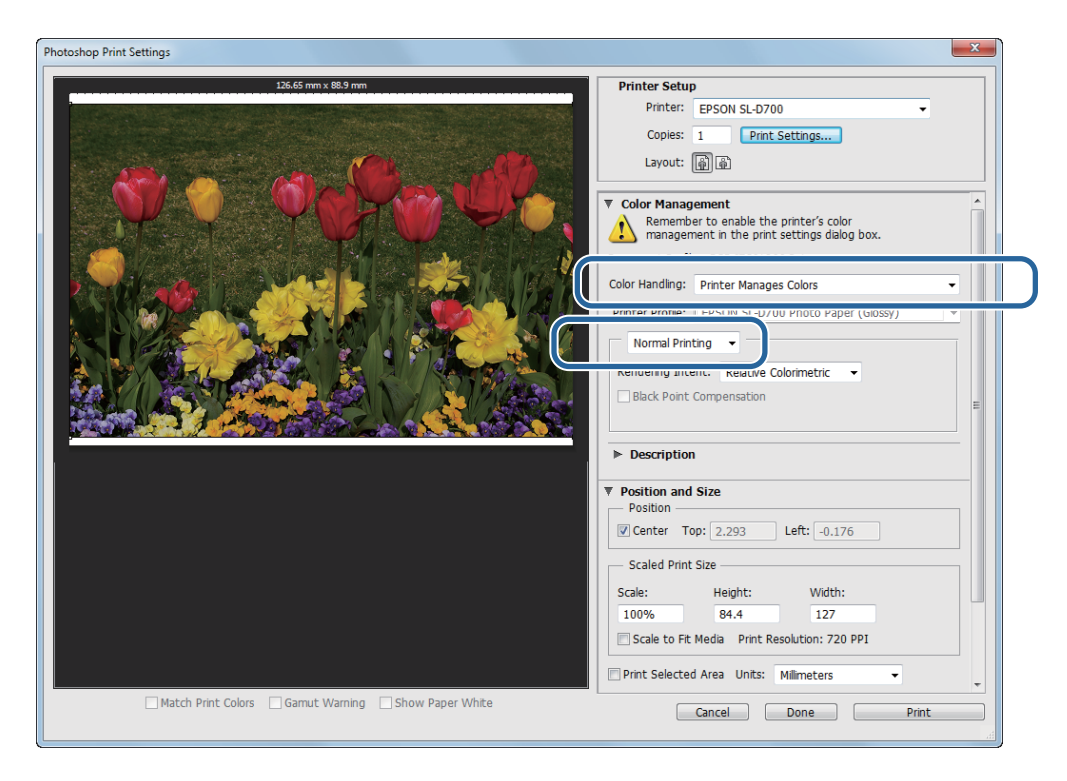

B Cliquez sur **Print Settings (Réglages d'impression)** pour afficher l'écran Paramètres du pilote d'impression.

C Dans l'écran **Main (Principal)**, sélectionnez **Color Controls (Calibration EPSON)** dans **Color Management (Couleur)**, puis cliquez sur **Advanced (Plus d'options)**.

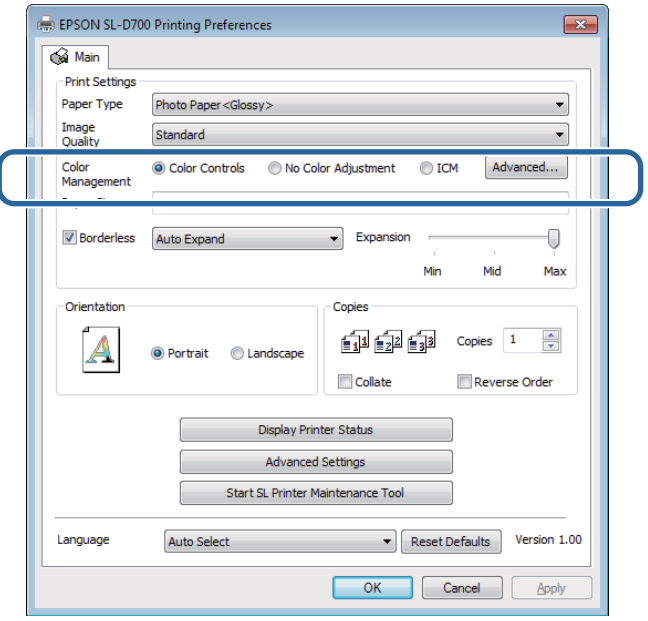

### 4 Sélectionnez Mode.

**sRGB** : gère les couleurs à l'aide de sRGB. Imprime les tons de couleur optimaux. Cette option est sélectionnée en règle générale.

**Adobe RGB** : gère les couleurs selon l'espace de couleurs Adobe RGB le plus grand. Sélectionnez cette option lorsque vous imprimez des données à l'aide des informations de l'espace des couleurs Adobe RGB.

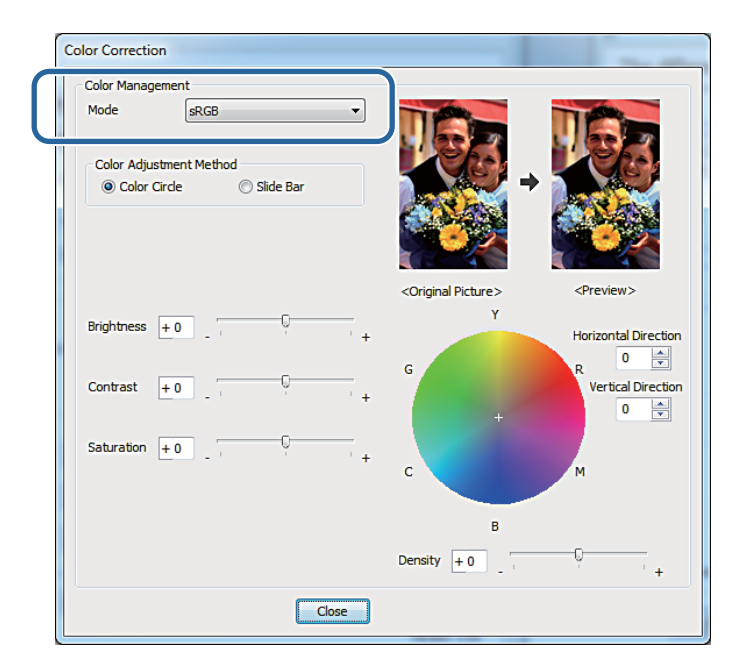

E Définissez les paramètres nécessaires.

Color Adjustment Method (Méthode de réglage des couleurs) : Sélectionnez la méthode de réglage des couleurs.

Brightness (Lumino-Règle la luminosité de l'image. sité) :

Contrast (Contraste) :Règle le contraste (différence entre les couleurs sombres et les couleurs claires) de l'image.

Lorsque le contraste est élevé, les parties claires sont plus claires et les parties sombres sont plus sombres. Lorsque le contraste est faible, la différence entre les parties sombres et claires diminue.

- Saturation : Règle la saturation (clarté des couleurs) de l'image. Lorsque la saturation est élevée, les couleurs sont éclatantes. Lorsque la saturation est faible, les couleurs sont ternes, proches du gris.
- Cercle de couleur : Lorsque le cercle de couleur est défini comme **Color Adjustment Method (Méthode de réglage des couleurs)**, vous pouvez cliquer sur le cercle de couleur pour régler la barre de densité.

Vous pouvez également régler le ton en entrant des coordonnées horizontales et verticales.

Barre coulissante : Lorsque la barre coulissante est définie comme **Color Adjustment Method (Méthode de réglage des couleurs)**, vous pouvez régler les couleurs à l'aide de la barre coulissante.

#### *Remarque :*

Vous pouvez ajuster la valeur de correction en vérifiant l'image d'aperçu en haut de l'écran.

F Définissez d'autres éléments (si nécessaire), puis lancez l'impression.

Ceci termine cette section.

### <span id="page-36-0"></span>**Gestion des couleurs depuis l'application (aucune gestion des couleurs)**

Imprimez à l'aide d'applications disposant d'une fonction de gestion des couleurs. Activez les réglages de gestion des couleurs dans l'application, puis désactivez la fonction d'ajustement des couleurs du pilote d'impression.

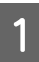

Effectuez les réglages d'ajustement des couleurs en utilisant l'application.

### **Exemple de Adobe Photoshop CS6**

Ouvrez l'écran **Print Settings (Réglages d'impression)**.

Sélectionnez **Normal Printing (Impression normale)** dans **Color Management (Couleur)**. Sélectionnez **Photoshop Manages Colors (Couleurs gérées par Photoshop)** dans le réglage **Color Handling (Gestion des couleurs)**, puis sélectionnez **Printer Profile (Profil de l'imprimante)** et **Rendering Intent (Intention de rendement)**.

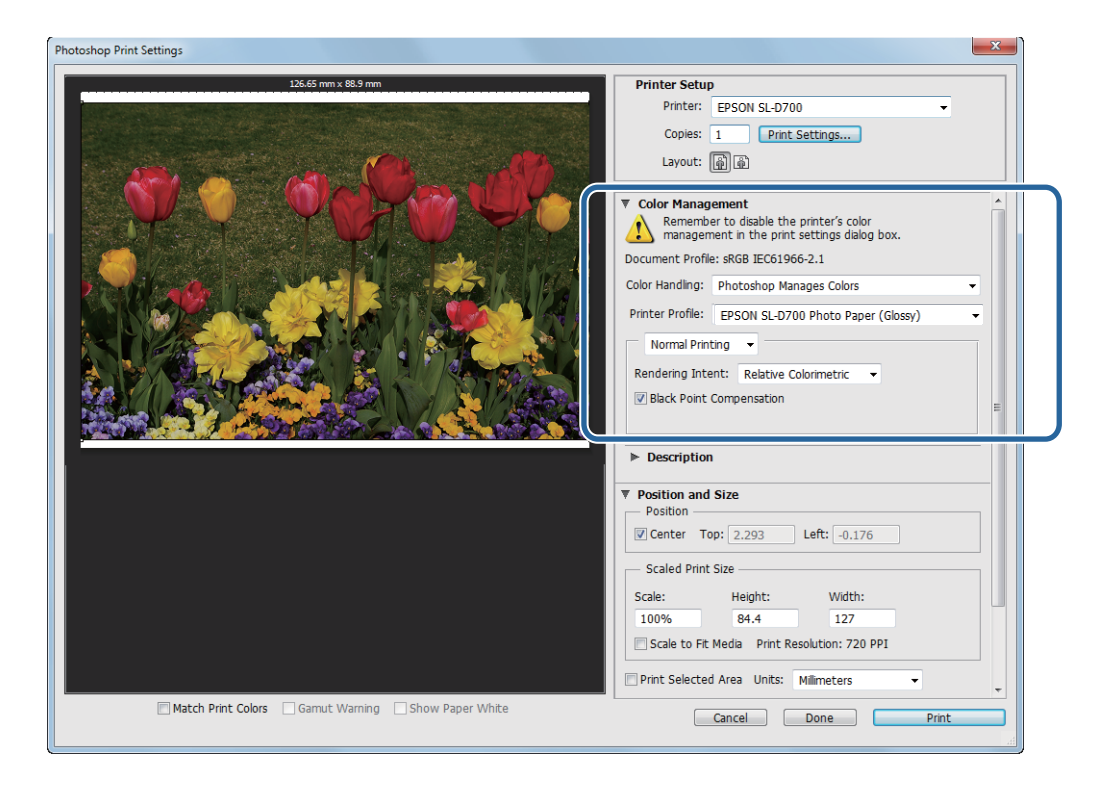

#### *Remarque :*

Si vous n'utilisez pas encore de profil d'impression original, sélectionnez un profil pour chaque type de papier dans le menu déroulant Printer profile (Profil de l'imprimante).

B Cliquez sur **Print Settings (Réglages d'impression)** pour afficher l'écran Paramètres du pilote d'impression.

B Désactivez la gestion des couleurs.

Windows : sur l'écran **Main (Principal)**, sélectionnez **No Color Adjustment (Pas de calibration couleur)** dans **Color Management (Couleur)**.

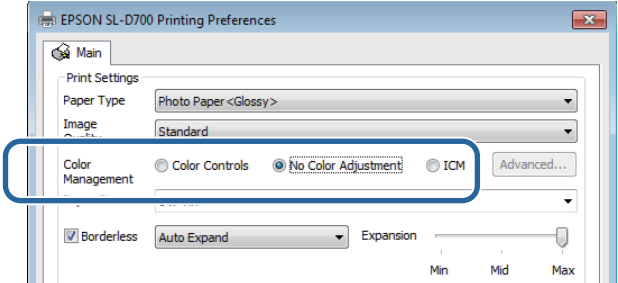

Mac OS X : sélectionnez **Color Matching (Mise en correspondance des couleurs)** dans la liste, puis cliquez sur **Off (No Color Adjustment) (Off (Aucune correction de couleur))**.

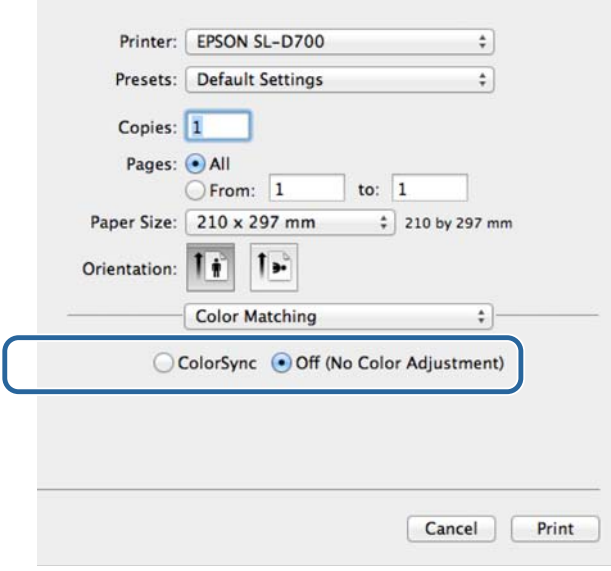

D Définissez d'autres éléments (si nécessaire), puis lancez l'impression.

Ceci termine cette section.

# <span id="page-38-0"></span>**Gestion des couleurs depuis le pilote de l'imprimante (ICM) (Windows)**

Effectue une gestion des couleurs depuis le pilote de l'imprimante. Si l'application ne prend pas en charge la gestion des couleurs, sélectionnez ICM pilote (de base) ou ICM pilote (avancé). Si l'application ne prend pas en charge la gestion des couleurs, sélectionnez ICM hôte. Lorsque vous effectuez une gestion des couleurs à l'aide d'un ICM hôte, utilisez des données image contenant un profil d'entrée intégré.

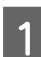

A Effectuez les réglages d'ajustement des couleurs en utilisant l'application.

En fonction du type de l'application, effectuez les réglages décrits dans le tableau suivant.

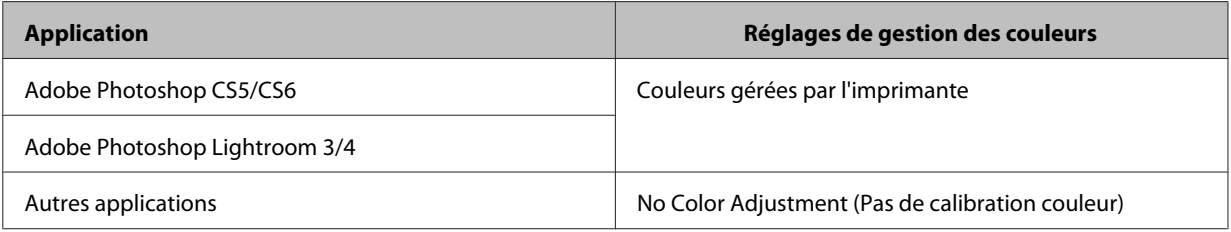

#### **Exemple de Adobe Photoshop CS6**

Ouvrez l'écran **Print Settings (Réglages d'impression)**.

Sélectionnez **Normal Printing (Impression normale)** dans **Color Management (Couleur)**. Sélectionnez **Printer Manages Colors (Couleurs gérées par l'imprimante)** dans la **Color Handling (Gestion des couleurs)**.

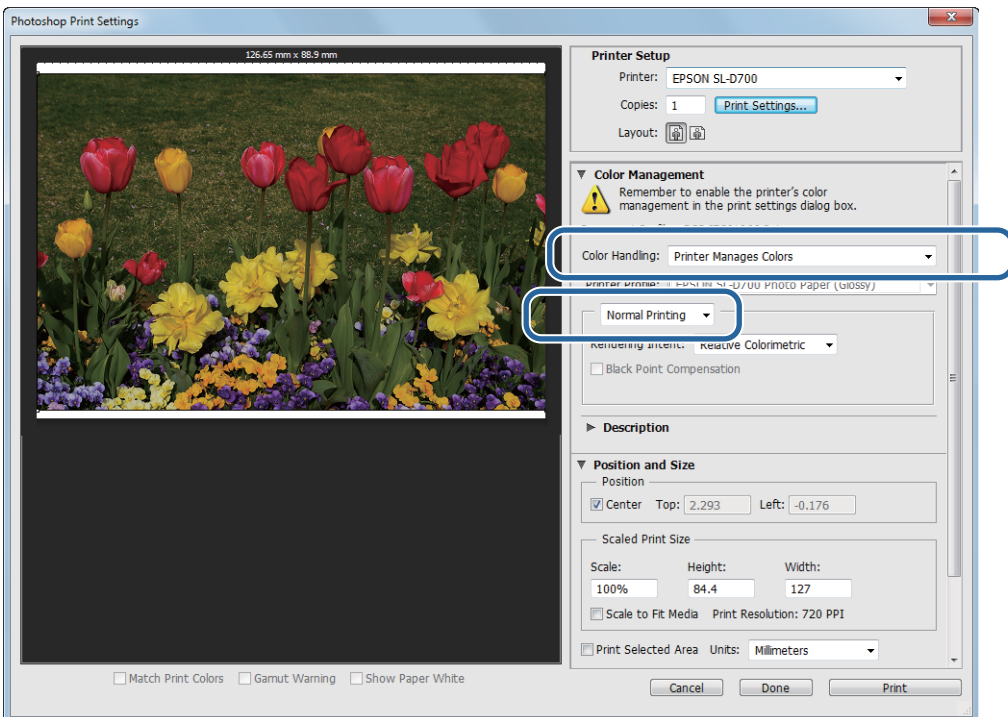

Lorsque vous utilisez des applications sans fonction de gestion des couleurs, commencez à partir de l'étape 2.

B Cliquez sur **Print Settings (Réglages d'impression)** pour afficher l'écran Paramètres du pilote d'impression.

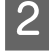

C Dans l'écran **Main (Principal)**, sélectionnez **ICM** dans **Color Management (Couleur)**, puis cliquez sur **Advanced (Plus d'options)**.

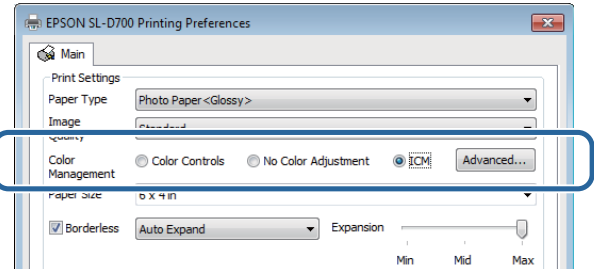

### $\Delta$  Sélectionnez ICM Mode (Mode ICM).

**Driver ICM (Basic) (ICM pilote (de base))** : indiquez le profil d'entrée utilisé pour traiter l'ensemble des données image.

**Driver ICM (Advanced) (ICM pilote (avancé))** : indiquez le profil d'entrée pour chaque image, tel que les photos, graphiques et données texte.

**Host ICM (ICM hôte)** : utilisez cette option pour les impressions depuis des applications prenant en charge la gestion des couleurs.

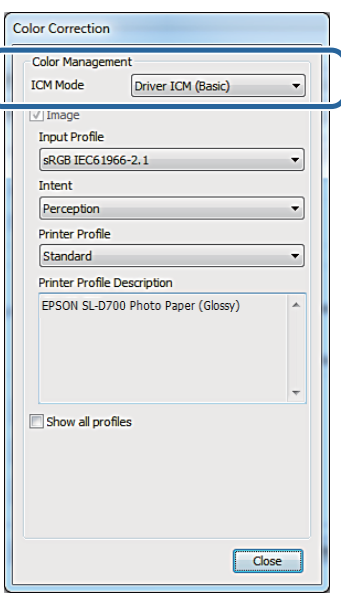

E Définissez les paramètres nécessaires.

Lorsque **Driver ICM (Basic) (ICM pilote (de base))** ou **Driver ICM (Advanced) (ICM pilote (avancé))** est sélectionné, indiquez un profil d'entrée.

Lorsque **Show all profiles. (Afficher tous les profils.)** est sélectionné, indiquez l'**Intent** et le **Printer Profile (Profil de l'imprimante)**.

<span id="page-40-0"></span>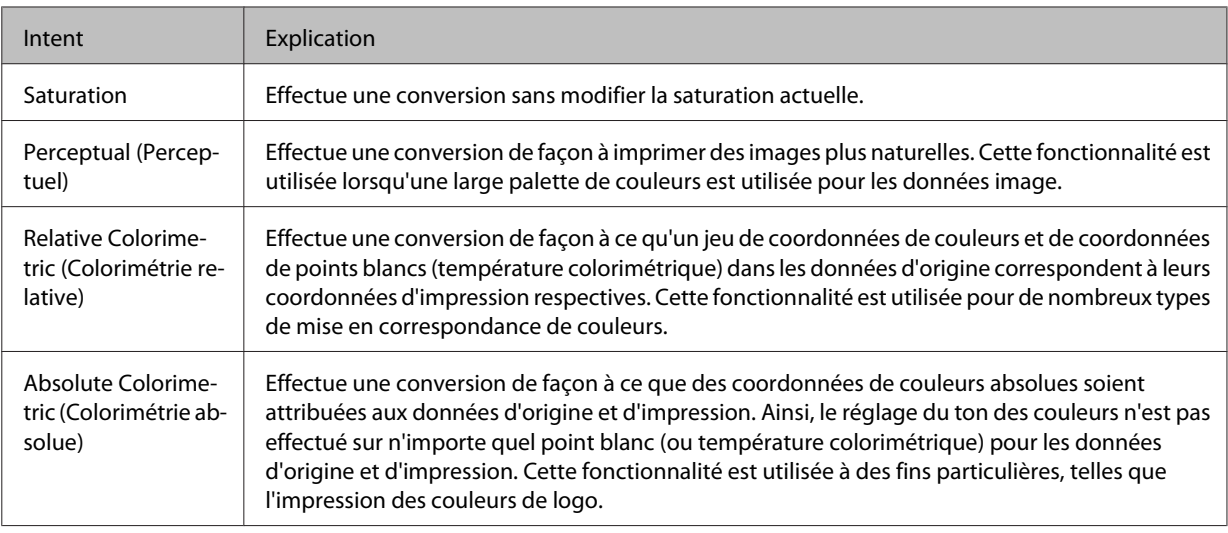

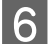

F Définissez d'autres éléments (si nécessaire), puis lancez l'impression.

Ceci termine cette section.

### **Gestion des couleurs par le pilote d'imprimante (ColorSync) (Mac OS X)**

Effectue une gestion des couleurs depuis le pilote de l'imprimante. L'application doit prendre en charge ColorSync. Lorsque vous effectuez une gestion des couleurs à l'aide de ColorSync, utilisez des données image disposant d'un profil d'entrée intégré.

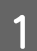

A Effectuez les réglages d'ajustement des couleurs en utilisant l'application.

En fonction du type de l'application, effectuez les réglages décrits dans le tableau suivant.

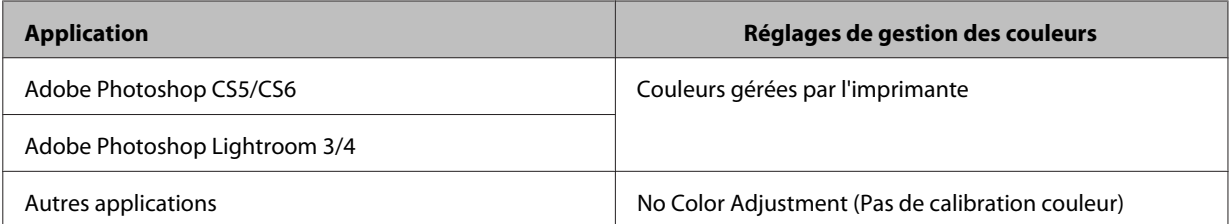

### **Exemple de Adobe Photoshop CS6**

Ouvrez l'écran **Print Settings (Réglages d'impression)**.

Sélectionnez **Normal Printing (Impression normale)** dans **Color Management (Couleur)**. Sélectionnez **Printer Manages Colors (Couleurs gérées par l'imprimante)** dans la **Color Handling (Gestion des couleurs)**.

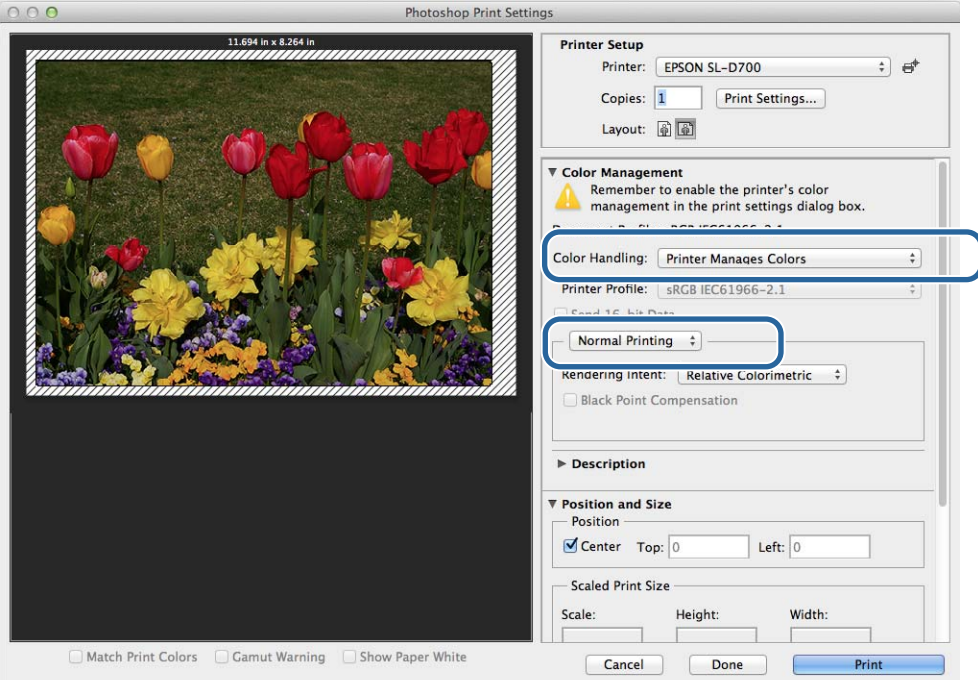

B Cliquez sur **Print Settings (Réglages d'impression)** pour afficher l'écran Paramètres du pilote d'impression.

Sélectionnez Color Matching (Mise en correspondance des couleurs) dans la liste, puis cliquez sur **ColorSync**. Sélectionnez ensuite **Profile (Profil)**.

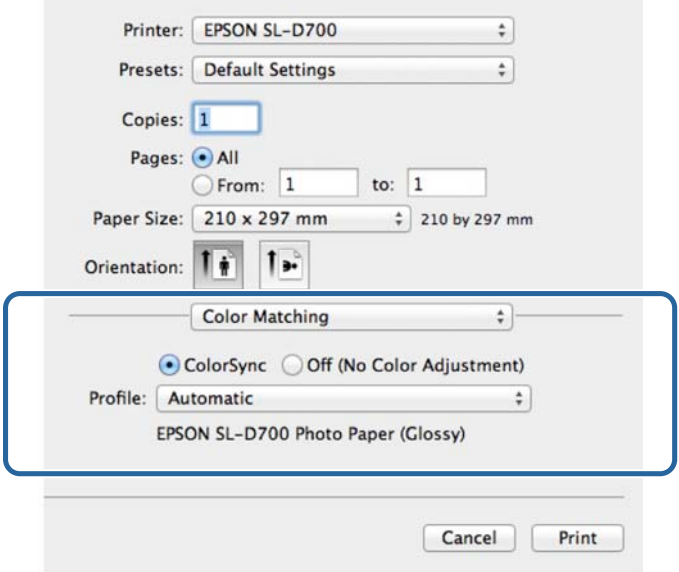

D Définissez d'autres éléments (si nécessaire), puis lancez l'impression.

Ceci termine cette section.

# <span id="page-43-0"></span>**Impression sans marges**

Vous pouvez imprimer vos données sans marges.

Le pilote d'impression agrandit les données d'impression à une taille légèrement supérieure au format du papier et imprime cette image agrandie. Les parties qui sont au-delà des bords du papier ne sont pas imprimées ; cela donne donc une impression sans marges. Vous pouvez définir le dépassement des bords du papier dans le pilote de l'imprimante.

### **Types de méthodes d'impression sans marges**

Vous pouvez effectuer des impressions sans marges à l'aide des deux méthodes suivantes : Extension automatique ou Conserver la taille.

### **Extension automatique**

Le pilote d'impression agrandit les données d'impression à une taille légèrement plus grande que la taille du papier, et imprime cette image agrandie. Les parties qui sont au-delà des bords du papier ne sont pas imprimées ; cela donne donc une impression sans marges.

Utilisez un réglage tel que la mise en page dans l'application pour régler la taille des données image comme suit.

- ❏ Faites correspondre le format du papier et de la page pour les données d'impression.
- ❏ Si l'application possède des réglages de marges, spécifiez "0 mm" pour les marges.
- ❏ Agrandissez les données de l'image p-our avoir la même taille que le papier.

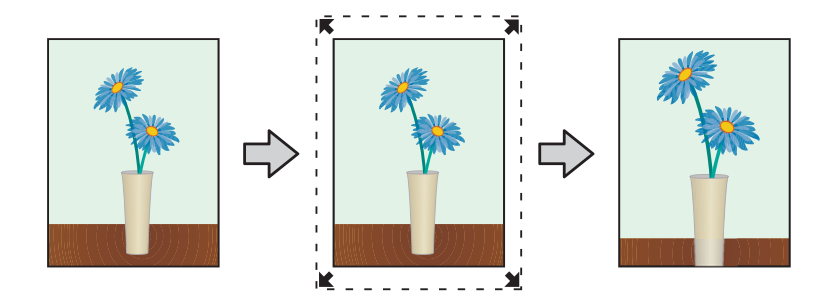

#### **Conserver la taille**

Créez des données d'impression plus grandes que le format réel du papier dans les applications pour effectuer une impression sans marges. Le pilote de l'imprimante n'agrandit pas les données image. Utilisez un réglage tel que la mise en page dans l'application pour régler la taille des données image comme suit.

- ❏ Réglez la taille de l'image de façon à ce que les données d'impression soient plus grandes de 1,69 mm à gauche et à droite par rapport format de papier réel.
- ❏ Si l'application possède des réglages de marges, spécifiez "0 mm" pour les marges.
- ❏ Définissez la taille des données image de façon à ce qu'elle corresponde au format du papier.

<span id="page-44-0"></span>Sélectionnez ce paramètre si vous souhaitez éviter d'agrandir l'image avec le pilote de l'imprimante.

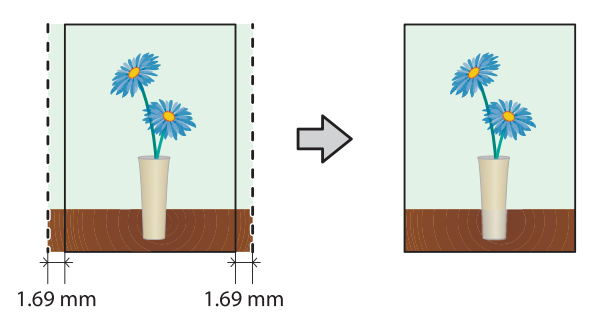

### **Procédure de configuration**

### **Windows**

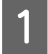

Affichez l'écran Main (Principal) du pilote d'impression.

U[« Ecran Paramètres \(Windows\) » à la page 13](#page-12-0)

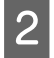

B Sur l'écran **Main (Principal)**, définissez les éléments nécessaires à l'impression, tels que le **Paper Type (Type du papier)** et le **Paper Size (Format du papier)**.

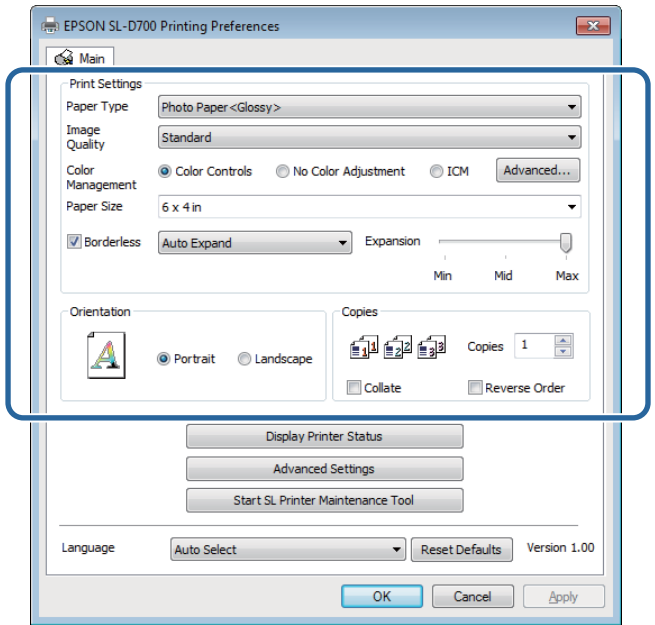

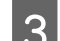

Sélectionnez Borderless (Sans marges).

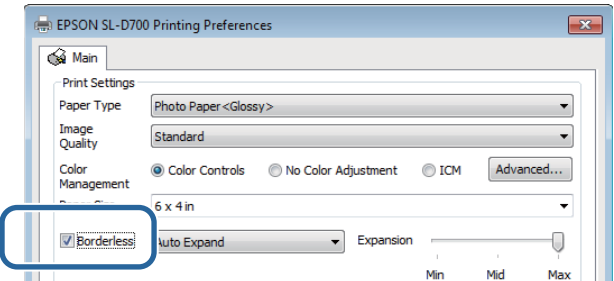

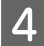

D Sélectionnez **Auto Expand (Extension automatique)** ou **Retain Size (Conserver la taille)** comme méthode d'impression sans marges.

Lorsque l'option **Auto Expand (Extension automatique)** est sélectionnée, définissez le taux d'agrandissement à l'aide du curseur.

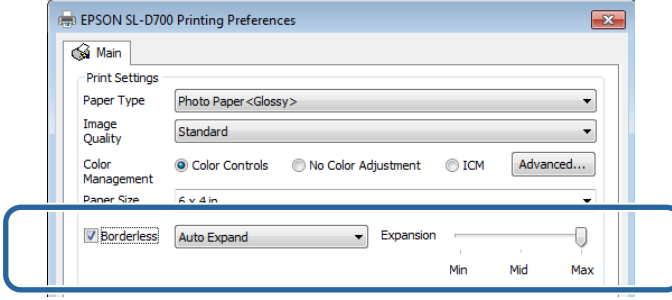

#### *Remarque :*

Vous pouvez diminuer le taux d'agrandissement de l'image en déplaçant le curseur vers *Mid (Moyen)* ou *Min*. Certaines marges peuvent apparaître sur les bords du papier, en fonction du papier et de l'environnement d'impression.

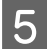

E Définissez d'autres éléments (si nécessaire), puis lancez l'impression.

Ceci termine cette section.

### **Mac OS X**

A Affichez l'écran **Printer Settings (Paramètres d'impression)**.

U[« Ecran Paramètres \(Mac OS X\) » à la page 17](#page-16-0)

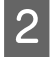

B Sélectionnez le format d'impression et la méthode d'impression sans marges dans Paper Size (Format de papier).

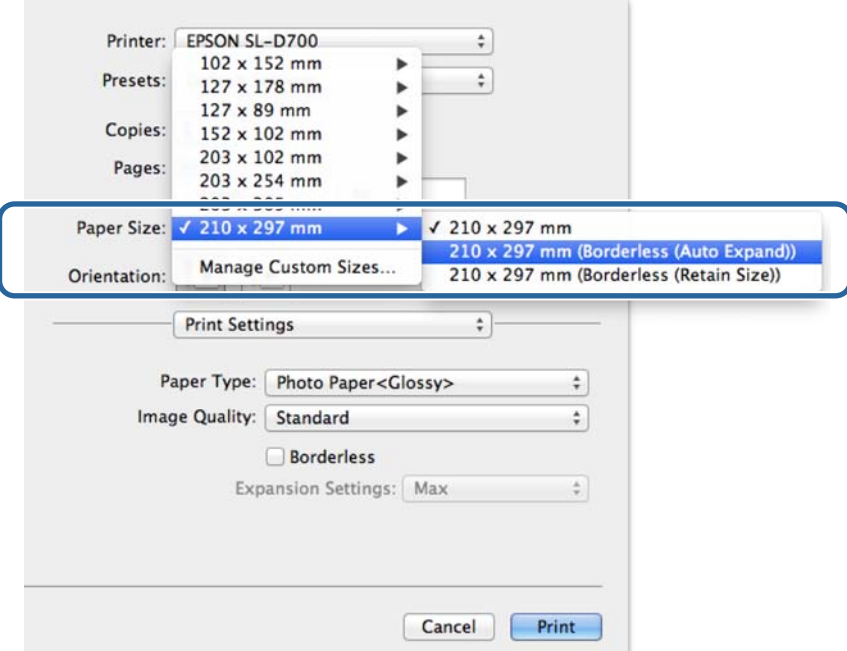

Corsque l'option **Auto Expand (Extension automatique)** est sélectionnée dans Paper Size (Format de papier), définissez le taux d'agrandissement.

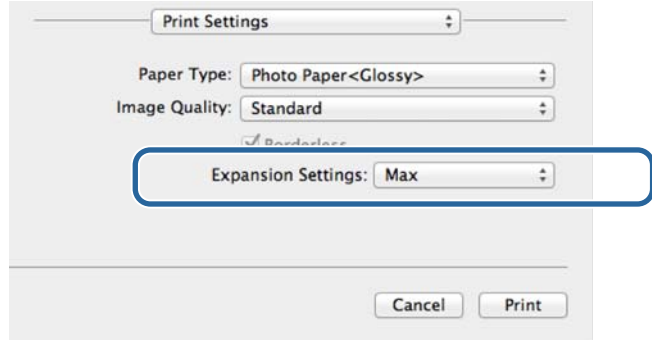

#### *Remarque :*

Sélectionnez *Mid (Moyen)* ou *Min* pour diminuer le taux d'agrandissement de l'image. Certaines marges peuvent apparaître sur les bords du papier, en fonction du papier et de l'environnement d'impression.

4 Définissez d'autres éléments (si nécessaire), puis lancez l'impression.

Ceci termine cette section.

# <span id="page-47-0"></span>**Impression de formats de papiers non standard**

Vous pouvez effectuer des impression dans des formats non intégrés au pilote de l'imprimante. Vous pouvez utiliser l'imprimante avec les formats suivants.

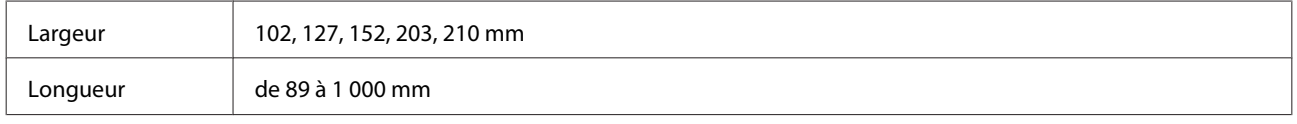

c*Important :*

Selon l'application, les formats d'impression peuvent être limités.

### **Procédure de configuration**

### **Windows**

A Affichez l'écran **Main (Principal)** du pilote d'impression.

 $\mathcal{D}$  [« Méthodes d'impression basiques \(Windows\) » à la page 20](#page-19-0)

B Dans l'écran **Main (Principal)**, sélectionnez **User Defined (Personnalisée)** dans **Paper Size (Format du papier)**.

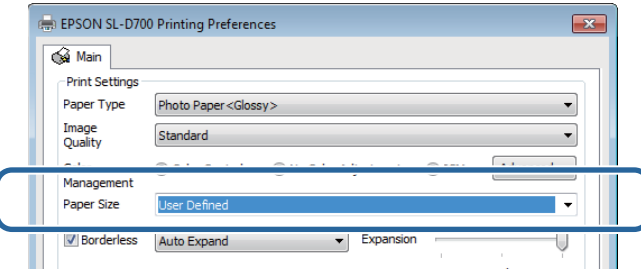

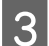

C Sur l'écran **User Defined Paper Size (Taille papier définie par l'utilisateur)**, entrez un **Paper Size Name (Nom du format personnalisé)**, définissez le format du papier, puis cliquez sur **Save (Enregistrer)**.

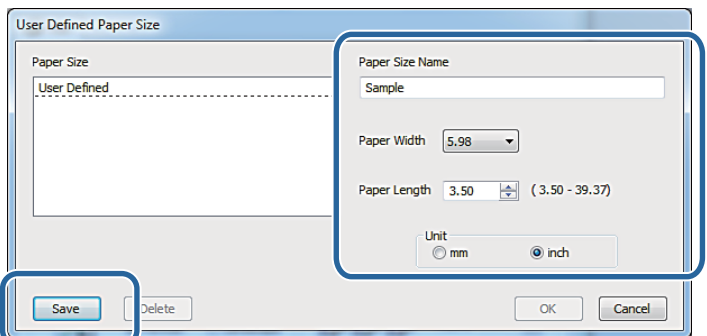

#### *Remarque :*

- ❏ Pour modifier un format de papier que vous avez enregistré, sélectionnez le nom de du format de papier dans la liste à gauche.
- ❏ Pour supprimer un format de papier que vous avez enregistré, sélectionnez le nom du format de papier dans la liste à gauche et cliquez sur *Delete (Effacer)*.
- ❏ Vous pouvez enregistrer jusqu'à 30 tailles de papier.

### 4 Cliquez sur OK.

Le format entré dans la liste de formats de papier est enregistré.

Vous pouvez ensuite imprimer selon la procédure normale.

### **Mac OS X**

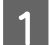

A Affichez l'écran **Page Setup (Mise en page)** du pilote de l'imprimante.

 $\mathcal{L}$  [« Ecran Paramètres \(Mac OS X\) » à la page 17](#page-16-0)

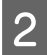

B Sélectionnez **Manage Custom Sizes (Gérer les formats personnalisés)** dans **Paper Size (Format de papier)**.

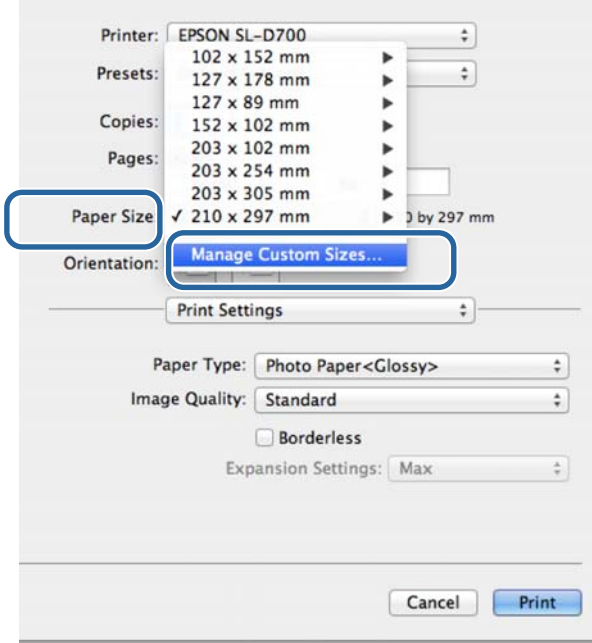

C Cliquez sur **+**, puis saisissez le nom du format de papier.

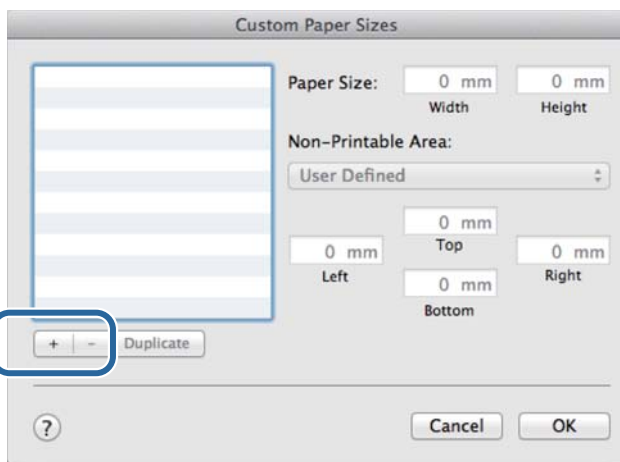

D Définissez la **Width (Largeur)** et la **Height (Hauteur)** pour le **Paper Size (Format de papier)** ainsi que les marges, puis cliquez sur **OK**.

Définissez le format de papier et les marges d'impression en fonction de la méthode d'impression.

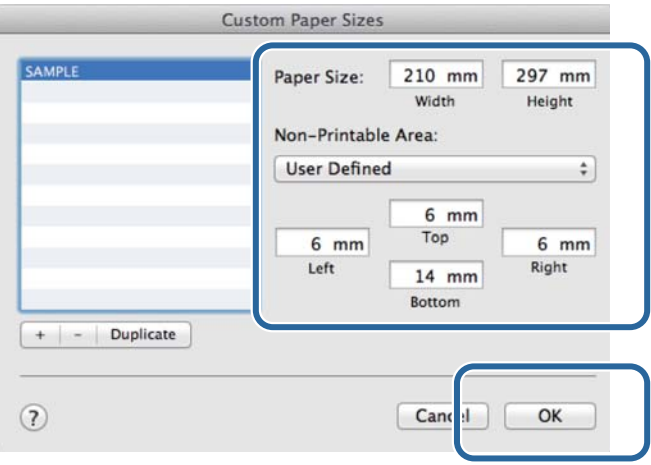

#### *Remarque :*

- ❏ Pour modifier un format de papier enregistré, sélectionnez son nom dans la liste à gauche de l'écran *Custom Paper Sizes (Formats de papier personnalisés)*.
- ❏ Pour copier un format de papier personnalisé enregistré, sélectionnez le format dans la liste à gauche et cliquez sur *Duplicate (Dupliquer)*.
- ❏ Pour supprimer un format de papier personnalisé enregistré, sélectionnez le format dans la liste à gauche et cliquez sur *-*.
- ❏ Le paramètre de format de papier varie en fonction de la version du système d'exploitation. Reportez-vous à la documentation du système d'exploitation pour plus d'informations.

### $\overline{5}$  Cliquez sur **OK**.

Vous pouvez sélectionner le format de papier que vous avez enregistré dans le menu Format de papier.

Vous pouvez ensuite imprimer selon la procédure normale.

### **Dépannage**

# <span id="page-50-0"></span>**Dépannage**

*Remarque :*

En cas de problèmes non liés au pilote de l'imprimante, reportez-vous au "Guide d'utilisation".

U "Guide d'utilisation" - "Dépannage"

# **Si un message d'erreur s'affiche**

Lorsqu'un message d'erreur s'affiche, consultez la solution à l'écran et effectuez les opérations demandées.

# **Vous ne pouvez pas imprimer (car l'imprimante ne marche pas)**

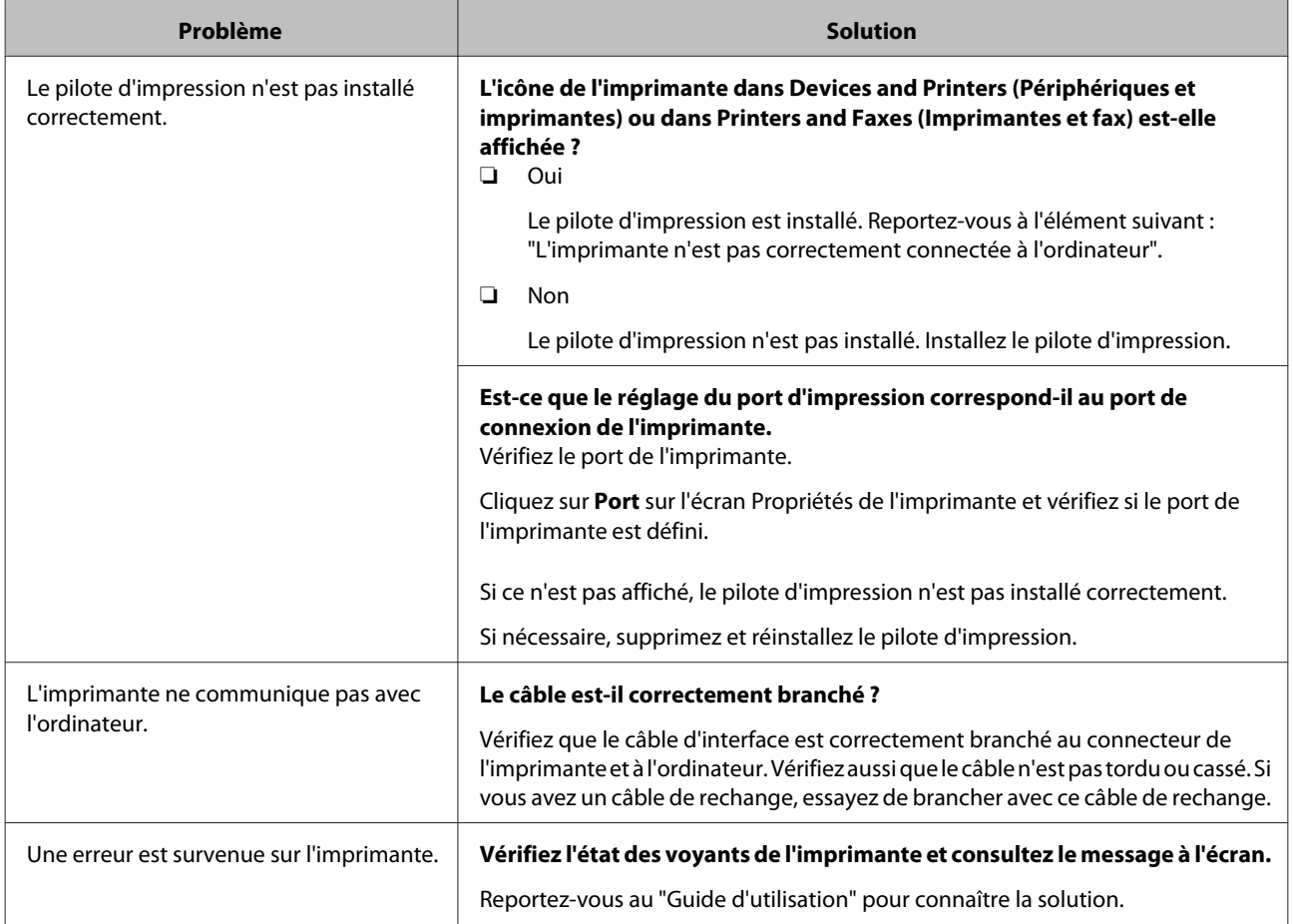

### **Dépannage**

<span id="page-51-0"></span>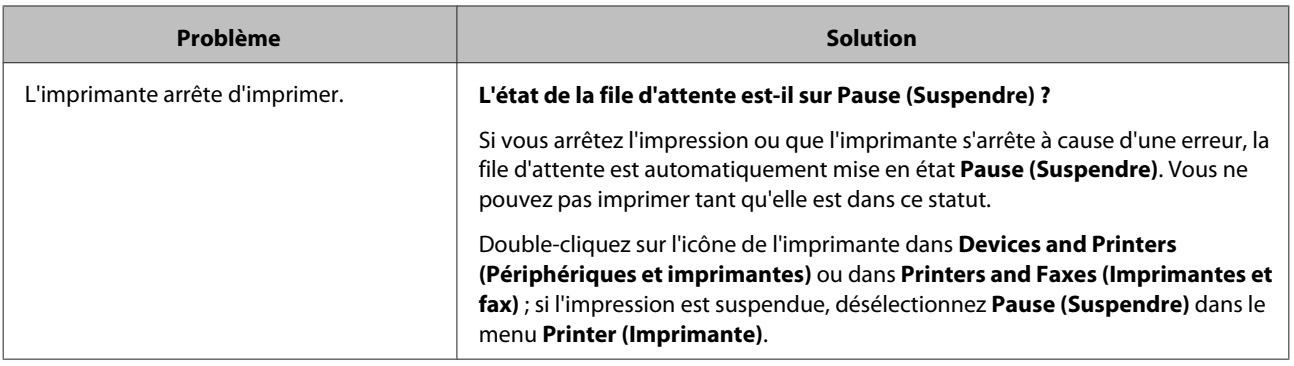

# **L'imprimante émet le même bruit que lors d'une impression, mais n'imprime pas.**

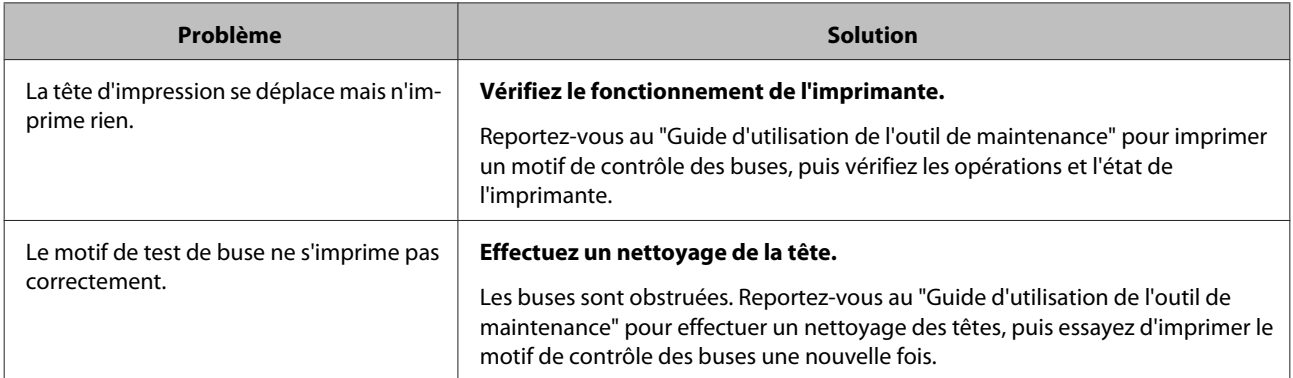

# **La qualité d'impression ne correspond pas à votre attente**

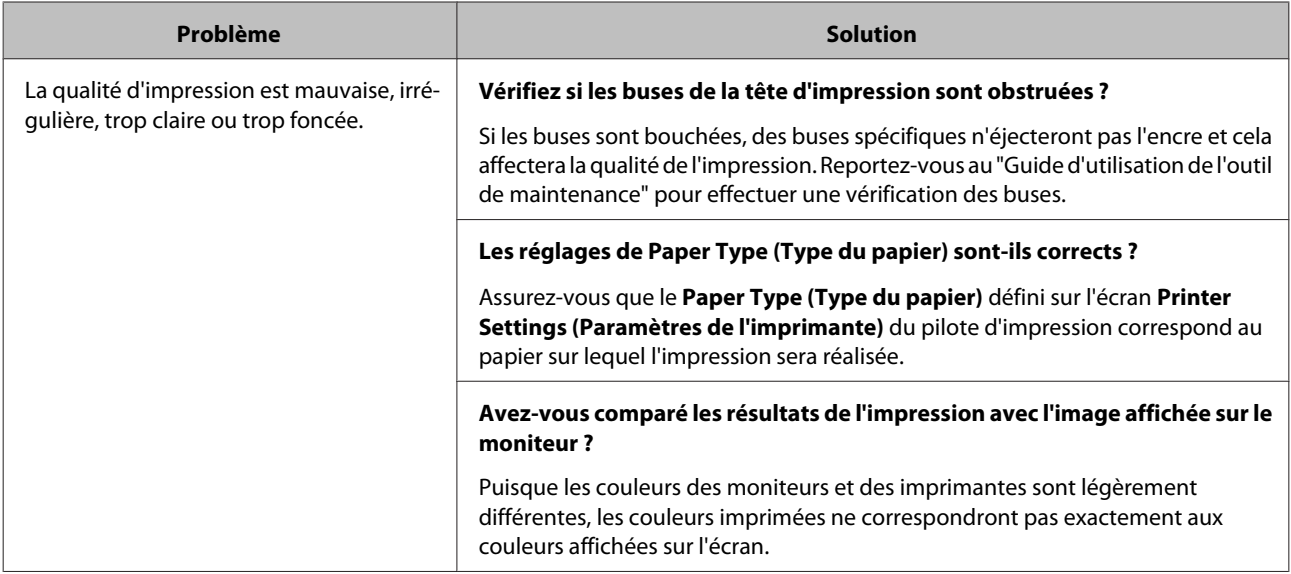

### **Dépannage**

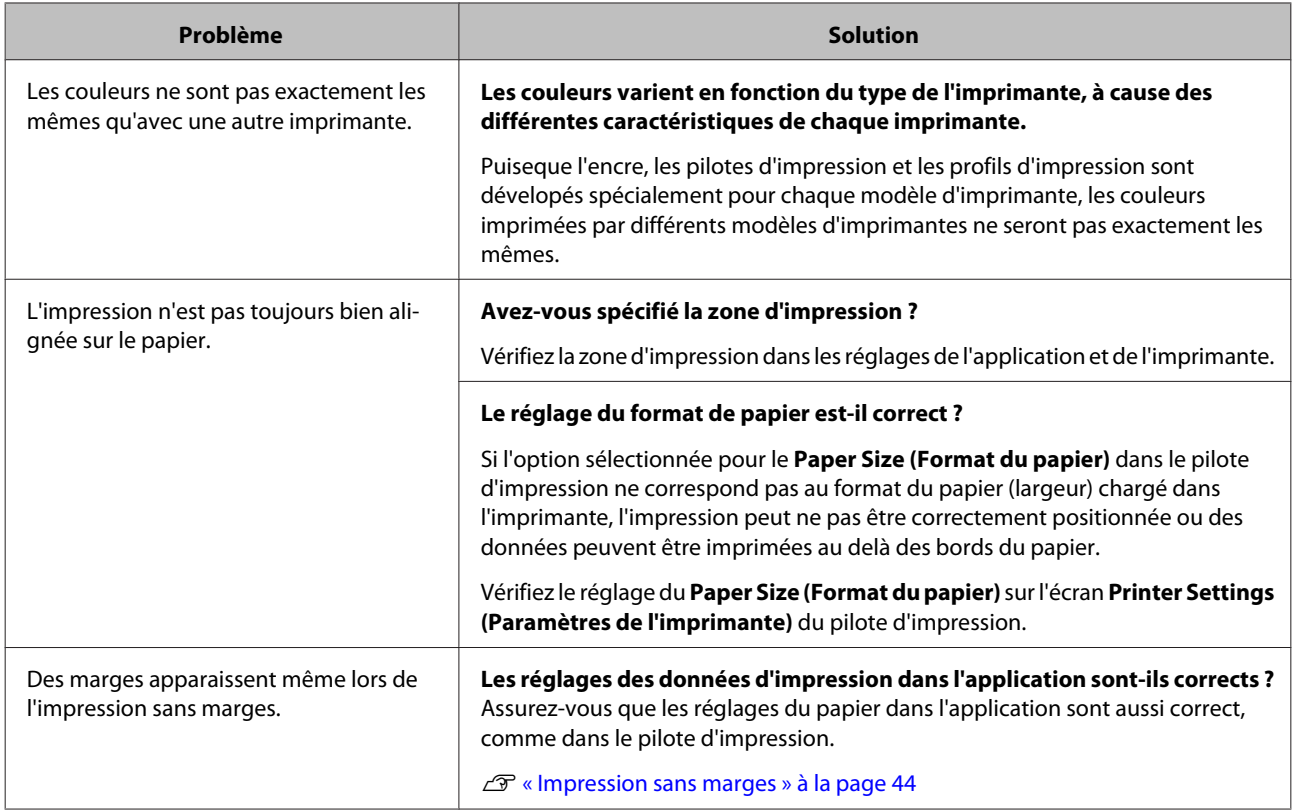

# <span id="page-53-0"></span>**Désinstallation du pilote d'impression (Windows)**

#### *Remarque :*

- ❏ Vous devez vous connecter en tant qu'utilisateur avec les droits d'administrateur.
- ❏ Sous Windows 7/Windows 8, si un mot de passe Administrateur ou une confirmation vous sont demandés, entrez le mot de passe et poursuivez l'opération.

A Dans le **Control Panel (Panneau de configuration)**, cliquez sur **Uninstall program (Désinstaller un programme)** (ou **Add or remove programs (Ajouter ou supprimer des programmes)**).

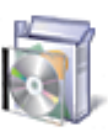

# Programs<br>Uninstall a program

B Sélectionnez "EPSON SL-D700 Software", puis cliquez sur **Uninstall (Désinstaller)** (ou **Del (Suppr)**).

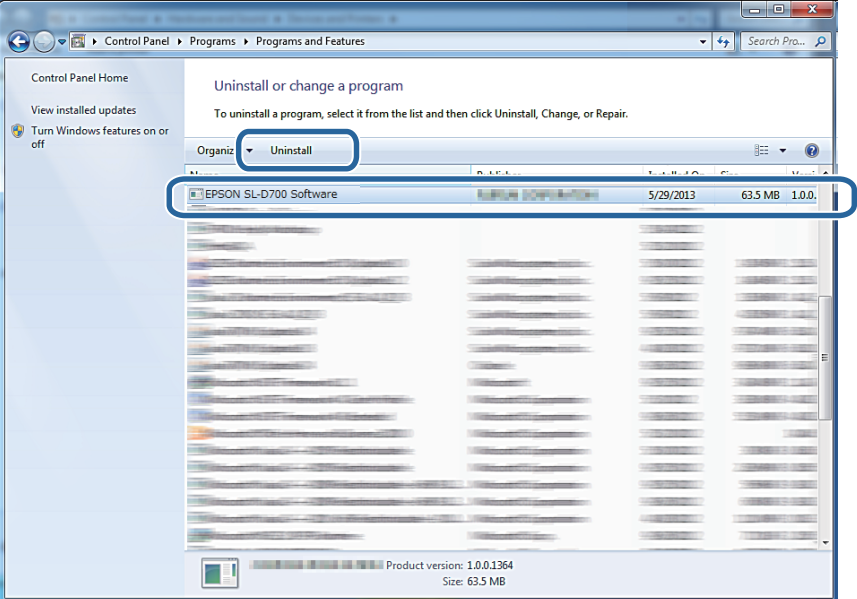

Suivez les instructions à l'écran pour continuer.

Lorsque le message de confirmation de suppression s'affiche, cliquez sur **Yes (Oui)**.

L'outil de maintenance et le pilote d'impression sont supprimés en même temps.

Redémarrez l'ordinateur si vous réinstallez le pilote d'impression.

# <span id="page-54-0"></span>**Désinstallation du pilote d'imprimante (Mac OS X)**

Utilisez le programme de désinstallation pour désinstaller le pilote d'impression.

#### **Téléchargement du programme de désinstallation**

Téléchargez le programme de désinstallation sur le site Web d'Epson.

http://www.epson.com/

### **Utilisation du programme de désinstallation**

Suivez les instructions sur le site Web d'Epson.